# **การตั้งค่าระบบ**

# **General Ledger**

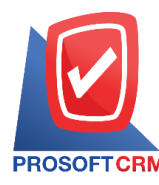

#### **สารบัญ**

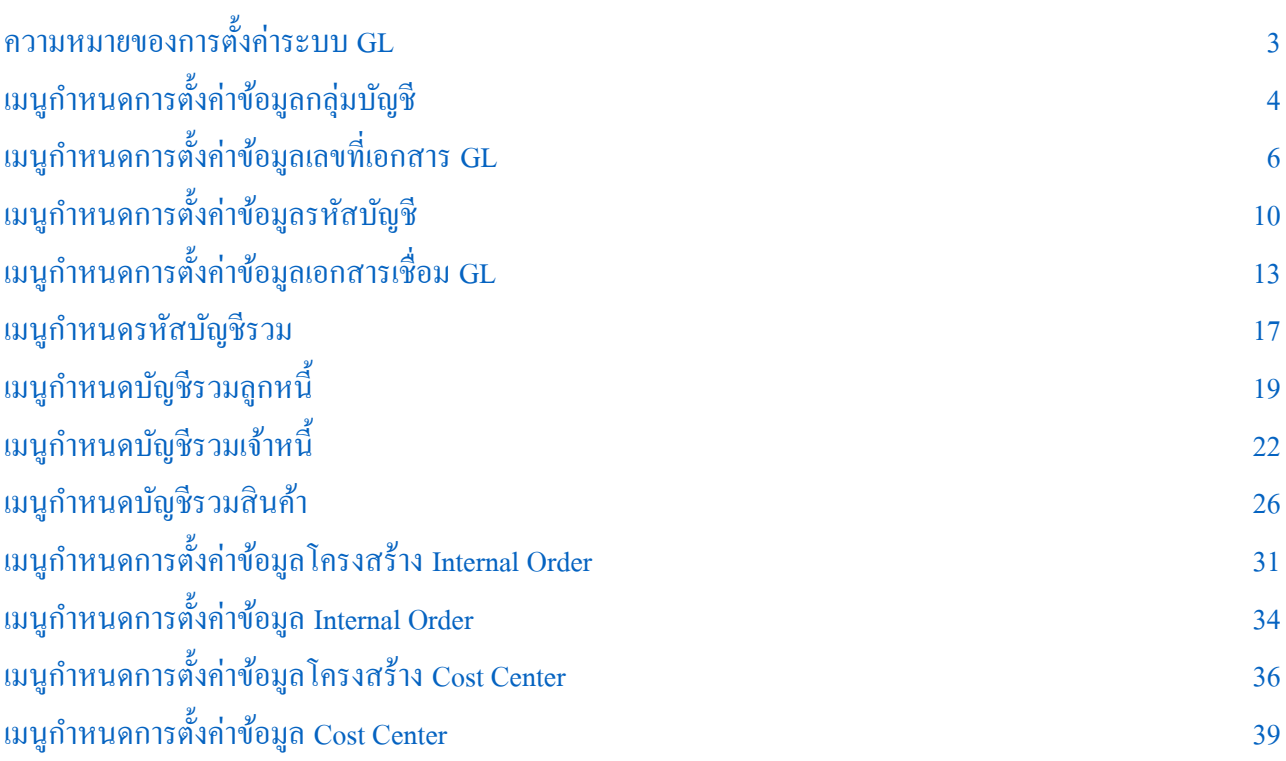

\* ผู้ใช้สามารถคลิกที่รายการสารบัญ เพื่อไปหน้าเอกสารคังกล่าวได้ทันที

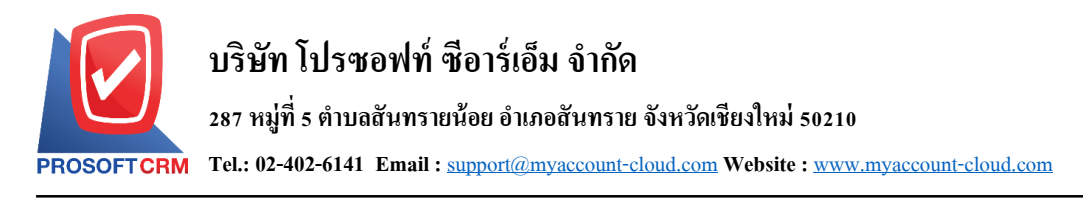

# <span id="page-2-0"></span>**การตั้งค่าระบบ GL (General Ledger)**

คือ การกำหนดข้อมูลเกี่ยวกับการบันทึกรายการบัญชี เช่น สมุดรายวันที่บริษัทใช้งาน การกำหนดรูปแบบ ึ การ Post รายการบัญชีจากระบบอื่นไปยังระบบแยกประเภท เป็นต้น การกำหนดข้อมูลนั้น ควรกำหนดตามลำดับ ี่ เมนูที่ได้กำหนดไว้เพื่อความต่อเนื่องของการบันทึกข้อมูล

ทั้งนี้เพื่อให้ระบบทำงานได้สมบูรณ์ยิ่งขึ้น ผู้ใช้สามารถเข้าไปตั้งค่าระบบทั่วไป โดยกดปุ่ม "Setting" > "GL" ระบบแสดงหน้าจอสำหรับการตั้งค่าข้อมูลทางบัญชี ดังรูป

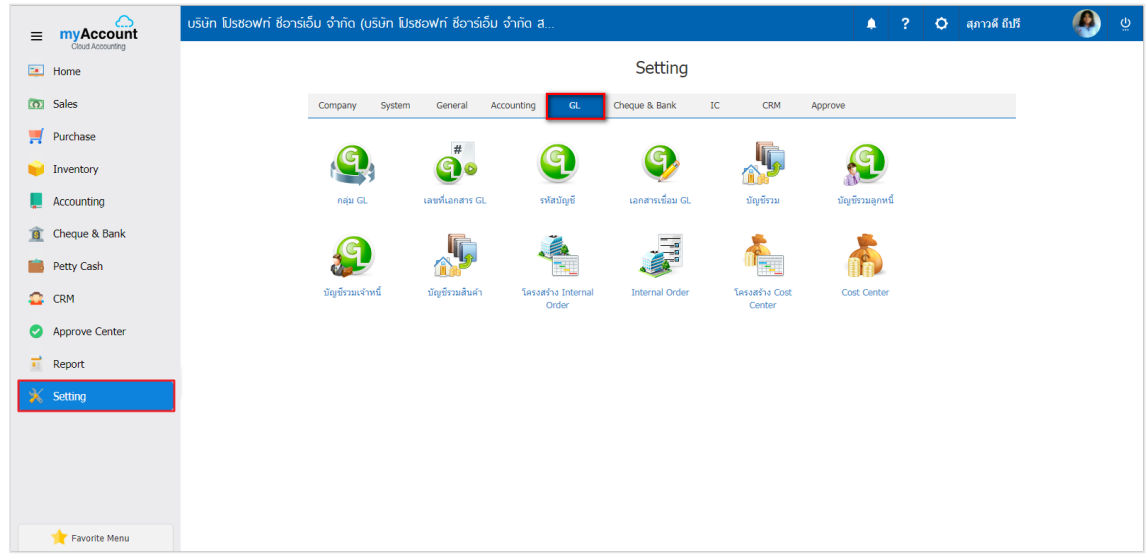

ในการต้งัค่าขอ้มูลระบบ GL มีท้งัหมด 12 เมนูดงัต่อไปน้ี

- เมนูกา หนดการต้งัค่าขอ้มูลกลุ่ม GL
- เมนูกา หนดการต้งัค่าขอ้มูลเลขที่เอกสาร GL
- แมนูกำหนดการตั้งค่าข้อมูล รหัสบัญชี
- $\blacksquare$  แมนูกำหนดการตั้งค่าข้อมูล เอกสารเชื่อม GL
- เมนูกำหนดการตั้งค่าข้อมูล บัญชีรวม
- เมนูกา หนดการต้งัค่าขอ้มูล บญั ชีรวมลูกหน้ี
- เมนูกา หนดการต้งัค่าขอ้มูล บญั ชีรวมเจา้หน้ี
- ี เมนูกำหนดการตั้งค่าข้อมูล บัญชีรวมสินค้า
- เมนูกา หนดการต้งัค่าขอ้มูลโครงสร้าง Internal Order
- เมนูกำหนดการตั้งค่าข้อมูล Internal Order
- เมนูกา หนดการต้งัค่าขอ้มูลโครงสร้าง Cost Center
- เมนูกา หนดการต้งัค่าขอ้มูล Cost Center

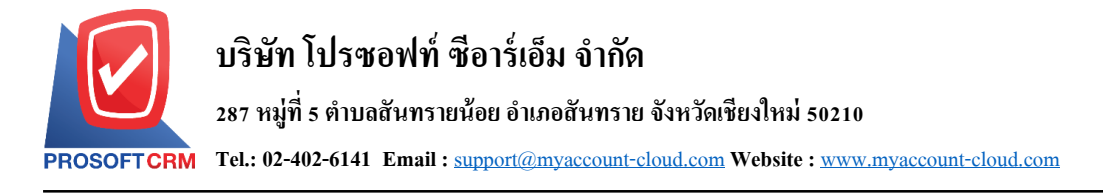

# <span id="page-3-0"></span>**เมนูกา หนดการต้งัค่าข ้ อมูลกลุ่มบัญช ี(GL Group)**

คือ การกำหนดรหัสกลุ่มบัญชีของรหัสผังบัญชี เพื่อที่จะ ไปจัดทำงบการเงินและทำรายงานวิเคราะห์ งบการเงินของบริษัท

1. - ผู้ใช้สามารถตั้งค่ากลุ่ม GL โดยกดเมนู "กลุ่ม GL" ดังรูป

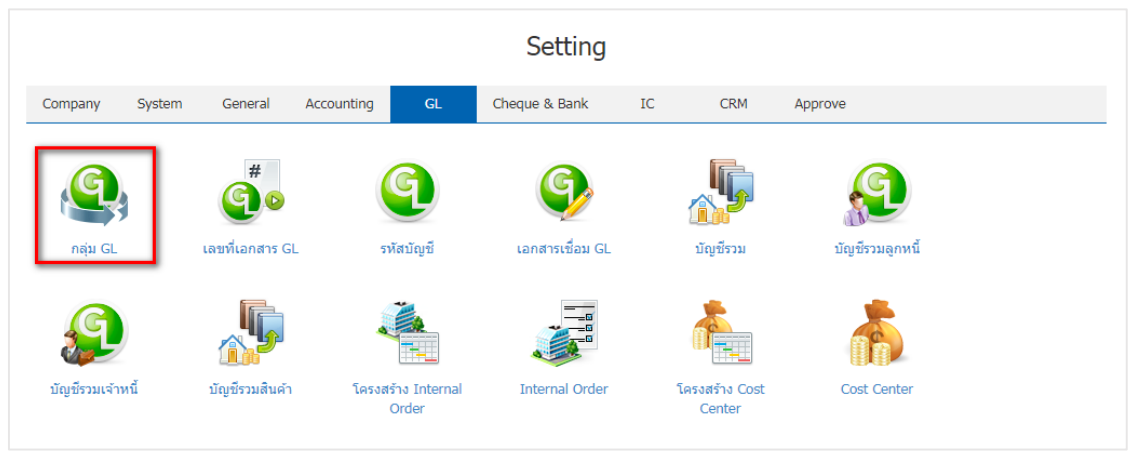

2. ระบบจะแสดงหน้าจอรายการข้อมูลกลุ่มบัญชี ผู้ใช้สามารถเพิ่มข้อมูลกลุ่มบัญชีได้ โดยกดปุ่ม "New" > "กรอกข้อมูลรหัสกลุ่มบัญชี, ชื่อกลุ่มบัญชี, รหัสบัญชีต่ำสุด, รหัสบัญชีสูงสุด" > เมื่อกรอกข้อมูลเรียบร้อยแล้ว กด ่ ปุ่ม " ✔ " เพื่อเป็นการบันทึกข้อมูลกลุ่มบัญชี ดังรูป

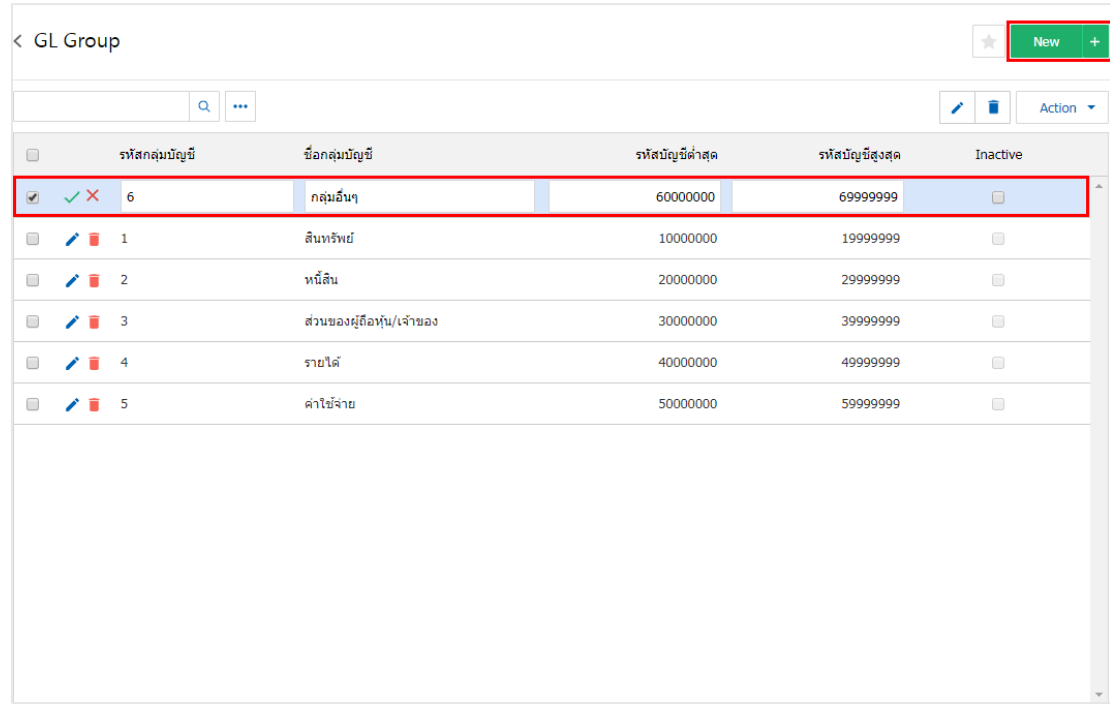

\* หมายเหตุ : หากผู้ใช้ต้องการแก้ไขข้อมูลกลุ่ม GL เดิม โดยกดปุ่ม " � " เพื่อทำการแก้ไข  $\;\ast$  หมายเหตุ : หากผู้ใช้ต้องการลบข้อมูลกลุ่ม GL เดิม โดยกดปุ่ม " ■ " เพื่อทำการลบข้อมูล

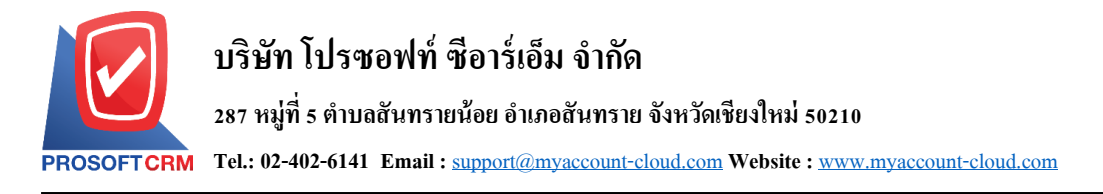

3. ผู้ใช้สามารถกำหนดเปิด/ปิดการใช้งานกลุ่มบัญชีได้ เพื่อพักการใช้งานหรือยกเลิกการใช้งานกลุ่มบัญชีนั้น โดยกดปุ่ม "เลือกกลุ่มบัญชีที่ต้องการเปิด/ปิด" > "Action" > "Active คือการเปิดการใช้งานกลุ่มบัญชี" หรือ "Inactive คือการปิดการใช้งานกลุ่มบัญชี" ระบบจะแสดง Pop – up เพื่อให้ผู้ใช้ยืนยันการเปิด/ปิดการใช้งานกลุ่ม บัญชี ดังรูป

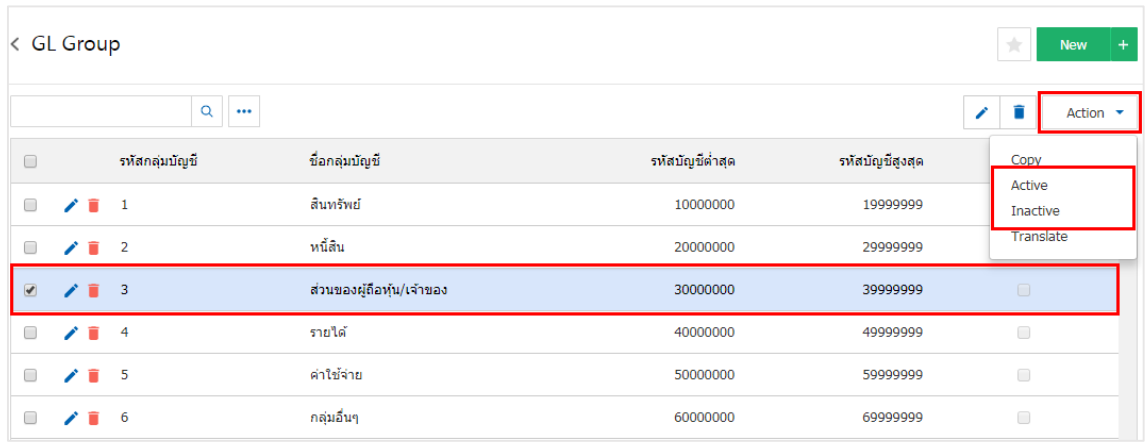

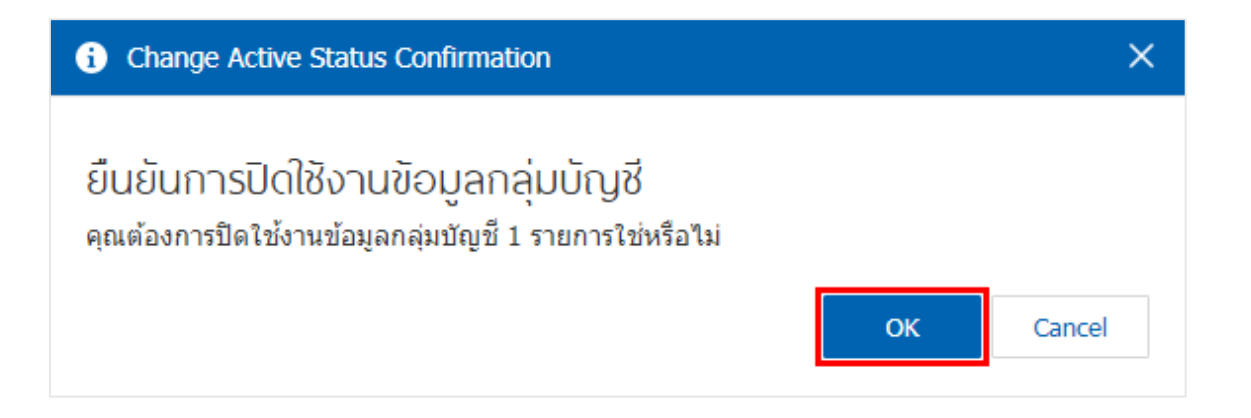

<span id="page-4-0"></span>\* หมายเหตุ : กรณีที่แผนกงานมีการเปิดใชง้านแผนกงานอยแู่ ลว้ ผใู้ชจ้ะไม่สามารถเปิดการใชง้านแผนกงานซ้า ได้

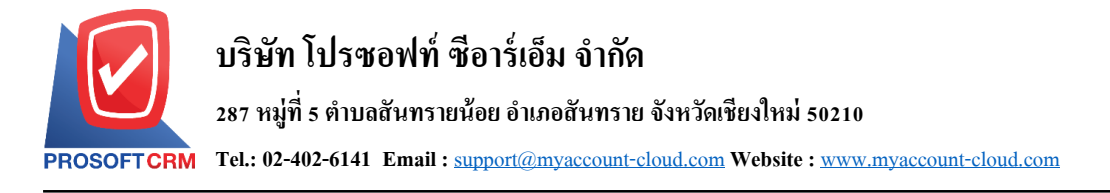

# **เมนูกา หนดการต้งัค่าข ้ อมูลเลขท ี่เอกสาร GL (GL Running Number)**

คือ การกำหนด Running เลขที่เอกสารของรายการรายวันที่บันทึกข้อมูลโดยตรงในระบบบัญชีแยกประเภท (General Ledger) โดยโปรแกรมจะ Running เลขที่เอกสารแยกตามสมุดรายวันที่กำหนดไว้

1. สำหรับข้อมูลเลขที่เอกสาร GL ระบบได้เพิ่มข้อมูลเริ่มต้นไว้ให้เรียบร้อยแล้ว ผู้ใช้สามารถเข้าไปตรวจสอบ รูปแบบของเลขที่เอกสาร GL ได้ โดยกดเมนู "เลขที่เอกสาร GL" ดังรูป

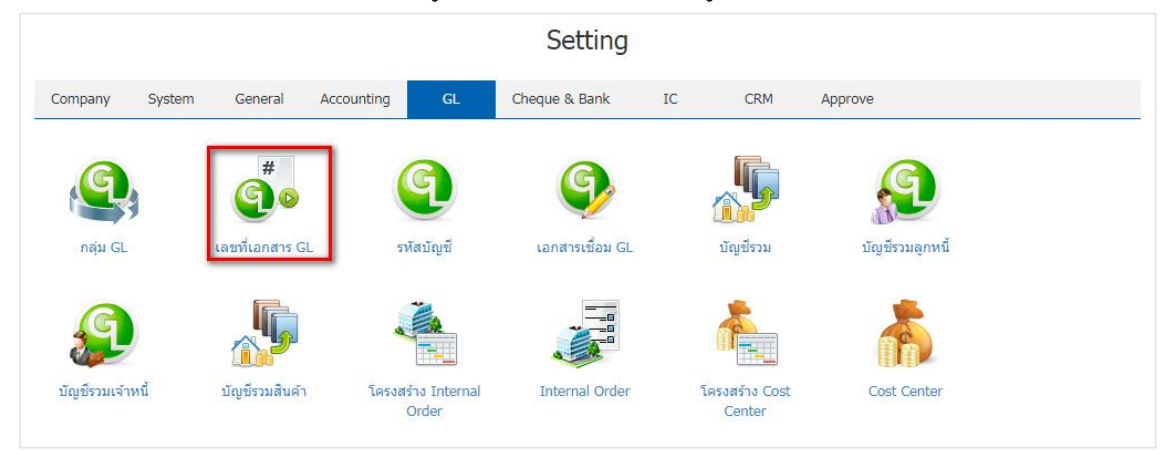

2. ระบบแสดงรายการเลขที่เอกสาร GL โดยเรียงตามเมนูการใช้งานของระบบ Journal Entry, Sales, Purchases, Cheque Payment, Reconcile Statement, Receipts, Payment และ Cheque Received หากผู้ใช้ต้องการ แก้ไขข้อมูล ให้กดปุ่ม " • " ดังรูป

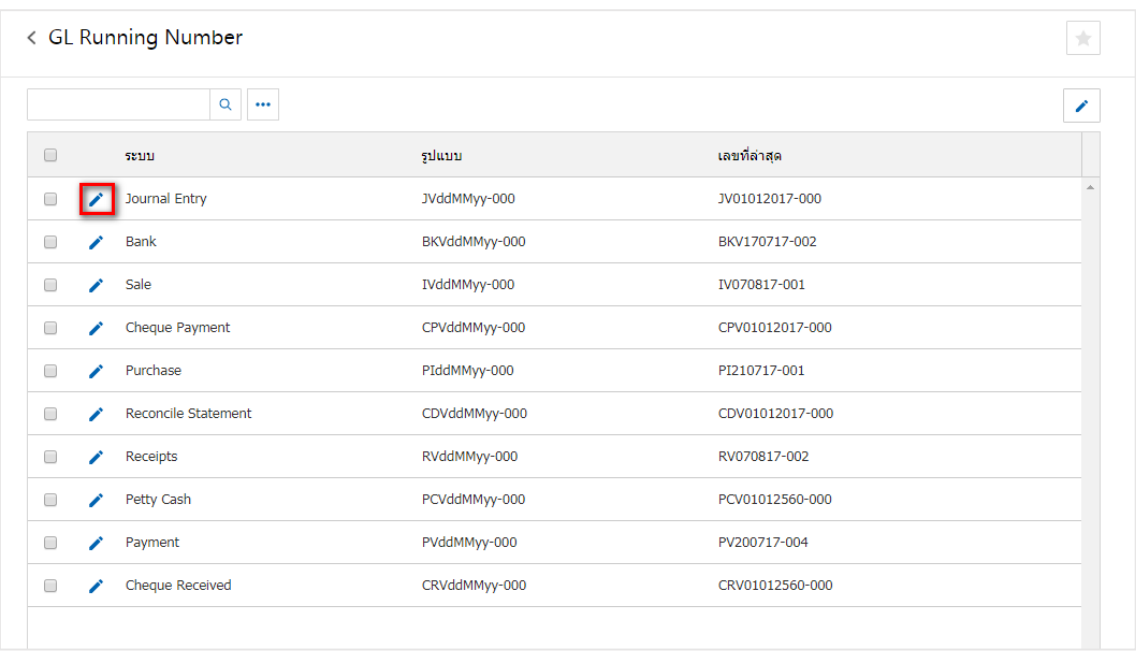

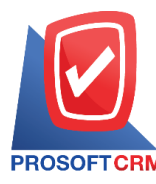

- 3. ระบบจะแสดงหน้าจอการตั้งค่าเลขที่เอกสาร GL ซึ่งมีรายละเอียด ดังนี้
	- ไม่กำหนด Running Number คือการกำหนดเพื่อไม่ให้ใช้เลขที่ Running
	- ข้ามเลขที่เอกสาร มีทั้งหมด 3 ประเภท คือ
	- อนุญาต คือ การกำหนดเพื่ออนุญาต เมื่อมีการข้ามเลขที่เอกสาร
	- แจ้งเตือน คือ การกำหนดเพื่อให้แจ้งเตือนก่อน เมื่อมีการข้ามเลขที่เอกสาร
	- ไม่อนุญาต คือการกา หนดเพื่อไม่อนุญาต เมื่อมีการข้ามเลขที่เอกสาร
	- การเรียกใช้ คือ การกำหนดให้รูปแบบเลขที่เอกสารรูปแบบนี้ใช้ทั้งบริษัท หรือ แยกสาขา
	- หมายเหตุคือการกา หนดหรือแจกแจงรายละเอียดอื่นๆ

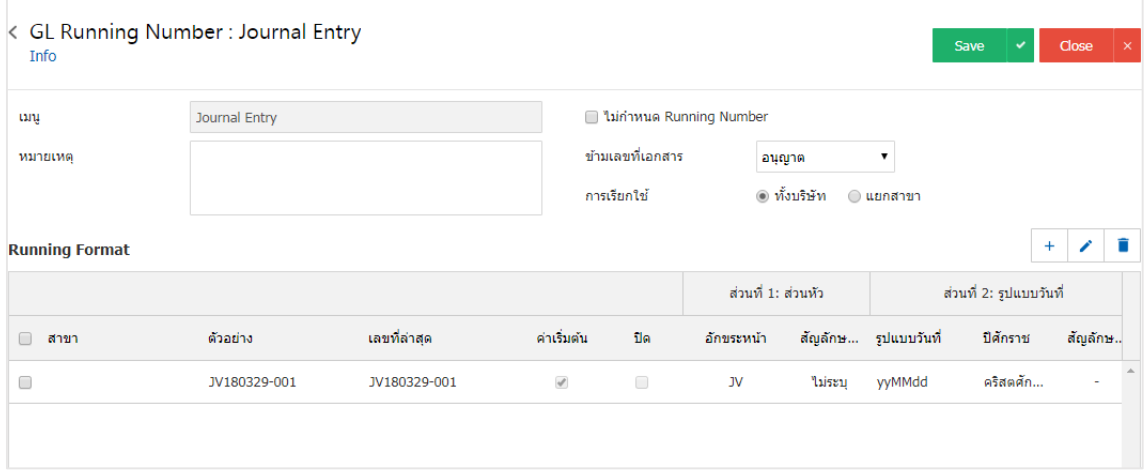

ี 4. ใน Tab Running Format เป็นการบันทึกรูปแบบเลขที่ Running ที่ระบบได้เพิ่มข้อมูลเริ่มต้นไว้ให้เรียบร้อย แลว้ หากผใู้ชต้อ้งการเพิ่มรูปแบบเลขที่ Running ใหม่ใหก้ ดปุ่ม " +" ดังรูป

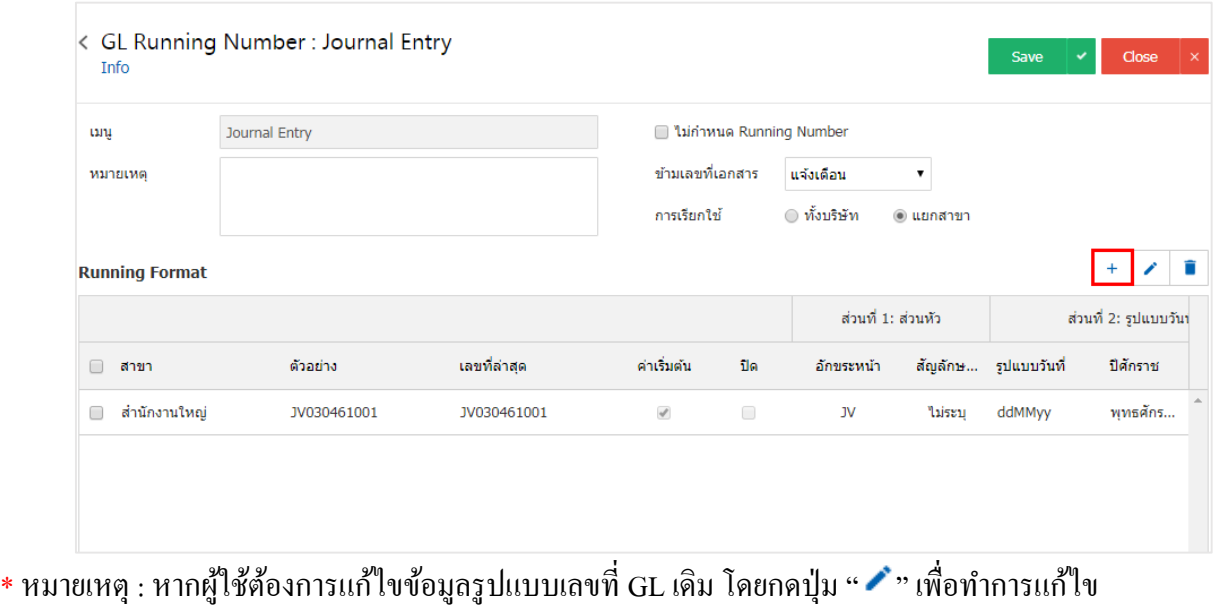

\* หมายเหตุ : หากผู้ใช้ต้องการลบข้อมูลรูปแบบเลขที่ GL เดิม โดยกดปุ่ม " ■ " เพื่อทำการลบข้อมูล

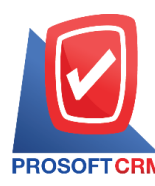

5. ระบบจะแสดงหน้าจอการสร้างรูปแบบเลขที่ GL ผูใ้ช้สามารถต้งัค่าหรือแกไ้ขได้หากมีเอกสารที่เคยใช้ ูรูปแบบเลขที่ GL เดิมระบบจะไม่ปรับเปลี่ยนให้ รูปแบบเลขที่ GL จะถูกนำไปใช้สำหรับข้อมูลใหม่ที่บันทึก หลังจากการแก้ไข ในส่วนของการสร้างรูปแบบเลขที่ GL จะมีอยู่ด้วยกันทั้งหมด 4 ส่วน คือ

 $\blacksquare$  ส่วนที่ 1 : ส่วนหัว คือ การกำหนดชื่อเรียกของเลขที่ GL ผู้ใช้สามารถกำหนดเป็นชื่อเต็มหรือชื่อย่อ ของเอกสารต่างๆ ได้

■ ส่วนที่ 2 : รูปแบบวันที่ คือ การกำหนดการแสดงรูปแบบวันที่ของเลขที่ GL ผู้ใช้จะสามารถเลือก รูปแบบวนั ที่และการเลือกปีศกัราชตามที่ระบบไดม้ีการต้งัค่าไวใ้หเ้ท่าน้นั

■ ส่วนที่ 3 : รูปแบบเอกสาร คือ การกำหนดการแสดงจำนวนตัวเลขของเลขที่ GL ผู้ใช้สามารถ กา หนดจา นวนหลกัของตวัเลขได้รวมถึงสามารถกา หนดให้ตวัเลขเริ่ม Running ได้และสามารถเลือกวิธีนบั ใหม่ ของเลขที่ Running ได้

■ ส่วนที่ 4 ส่วนท้าย คือ การกำหนดชื่อเรียกของเลขที่ Running ในส่วนท้ายสุด ผู้ใช้สามารถกำหนด เป็นชื่อเตม็ หรือชื่อยอ่ ของเอกสารต่างๆ ได้

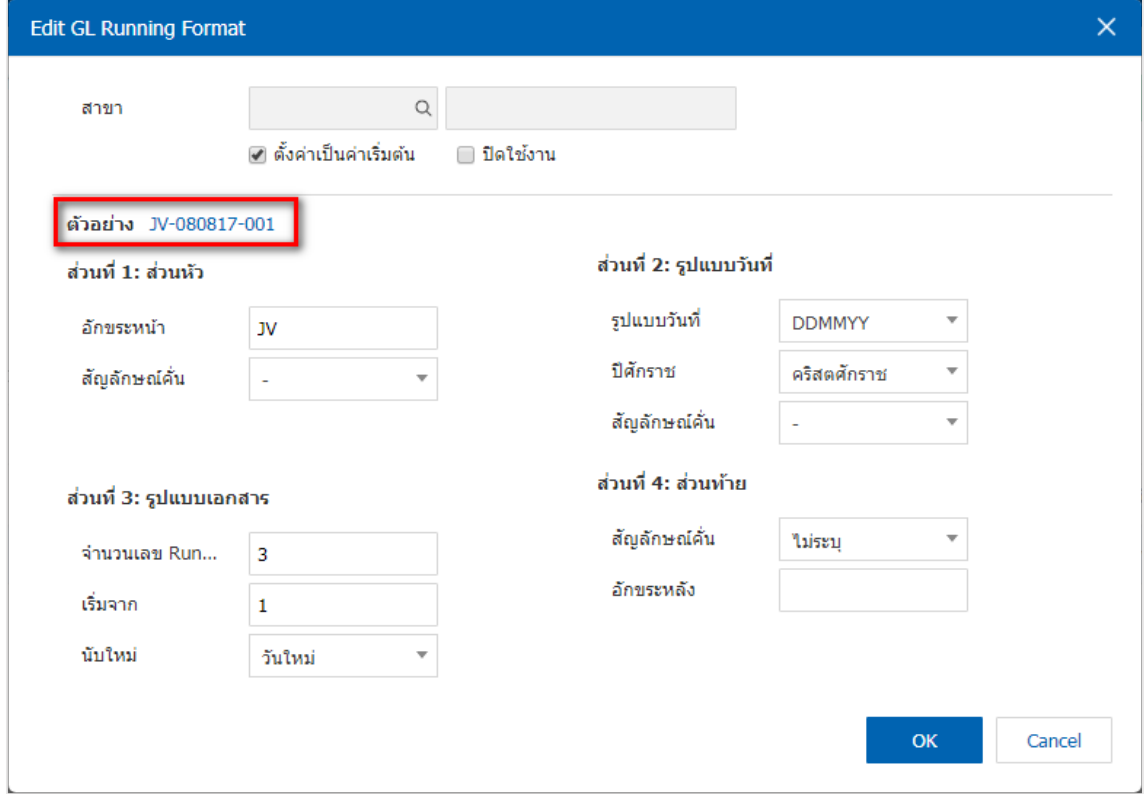

โดยระบบได้มีการแสดงตัวอย่างของเลขที่ GL โดยผู้ใช้สามารถดูตัวอย่างเลขที่ GL ที่มีการตั้งค่าไว้ใด้

 $\;$ \* หมายเหตุ : ในกรณีที่ผู้ใช้บันทึกรูปแบบเลขที่ GL ใหม่แล้วต้องการเปิดใช้งาน ให้เลือกปุ่ม "ค่าเริ่มต้น"

<u>\*</u> หมายเหตุ : ในกรณีที่ผู้ใช้บันทึกรูปแบบเลขที่ GL เรียกการใช้เป็นแบบแยกสาขา ให้เลือก "สาขา" ที่ต้องการ <u>กำหนด</u>

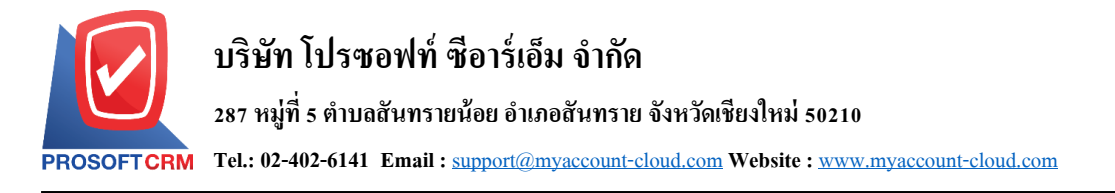

6. เมื่อผู้ใช้กรอกข้อมูลครบถ้วนแล้ว ผู้ใช้สามารถบันทึกข้อมูลได้ โดยกดปุ่ม "Save" เพื่อเป็นการบันทึกข้อมูล

<span id="page-8-0"></span>ดังรูป

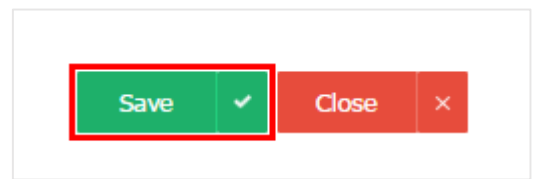

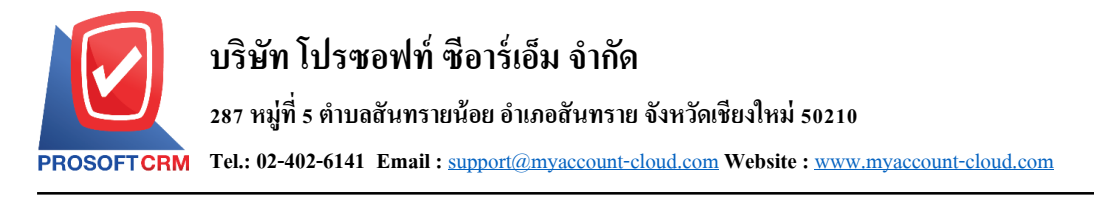

# **เมนูกา หนดการต้งัค่าข ้ อมูลรหัสบัญช ี**

หมายถึง การกำหนดรหัสผังบัญชีเพื่อนำไปใช้ในการบันทึกของบริษัทและใช้การกำหนดเอกสารเชื่อม GL เพื่อใชใ้นการผา่ นรายการบญั ชี(Posting) จากระบบอื่น ไปยังระบบบัญชีแยกประเภท

1. ผู้ใช้สามารถตั้งค่า รหัสบัญชี โดยกดเมนู "รหัสบัญชี" ดังรูป

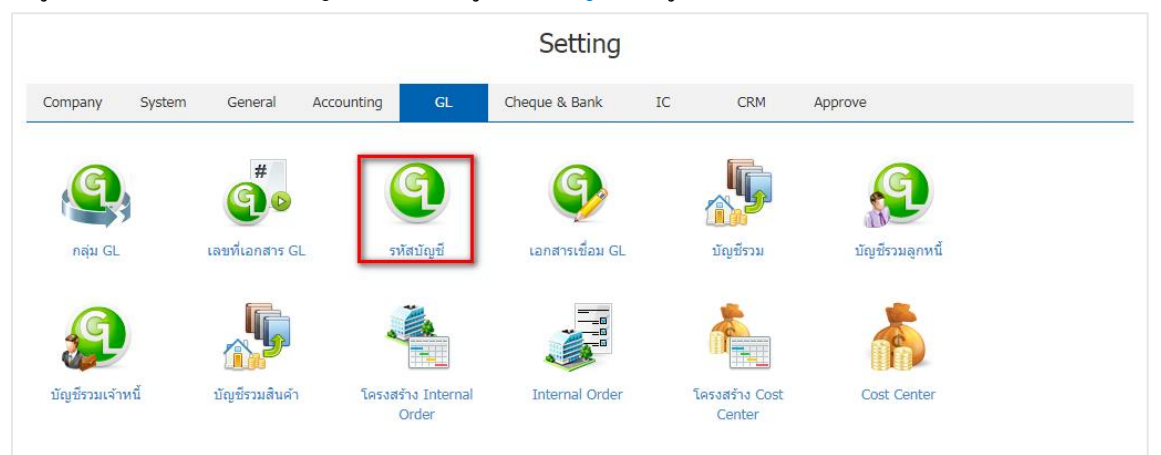

2. ระบบจะแสดงหน้าต่าง GL Account ที่ระบบยังไม่ได้บันทึกข้อมูลเริ่มต้นให้ ผู้ใช้สามารถเพิ่มข้อมูล รหัส บัญชี ได้โดยกดปุ่ม "New" ทางด้านขวาหน้าจอของโปรแกรม ดังรูป

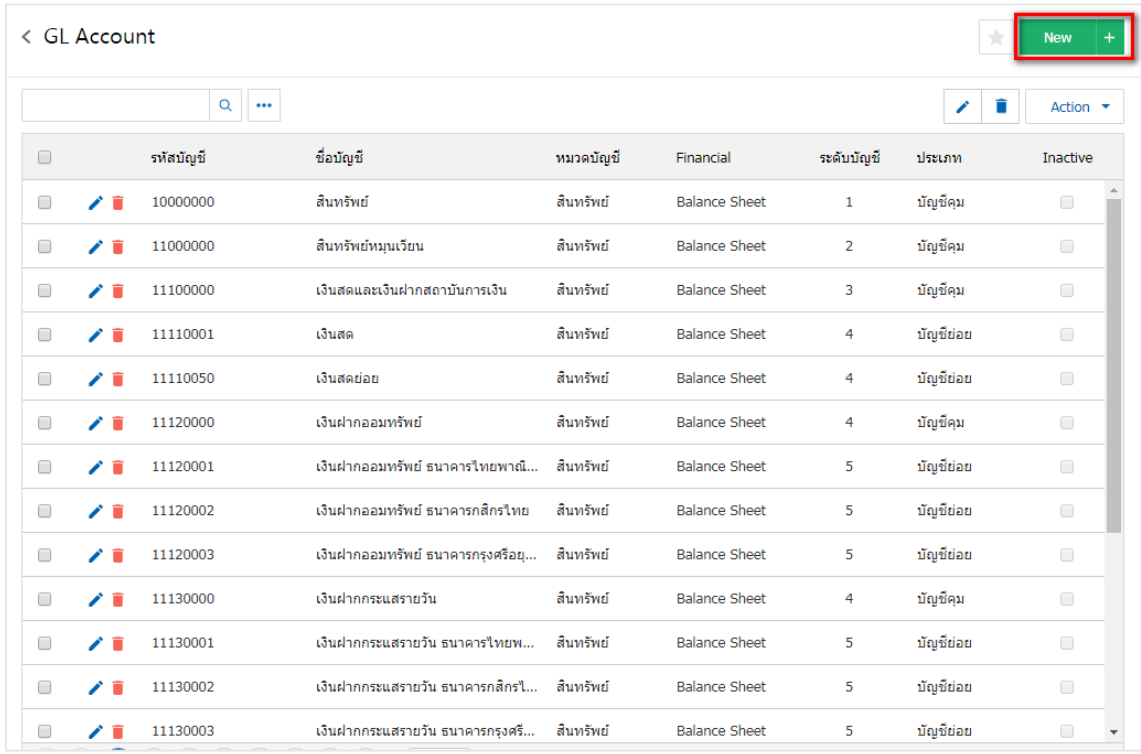

\* หมายเหตุ : หากผู้ใช้ต้องการแก้ไขข้อมูล รหัสบัญชี เดิม โดยกดปุ่ม " ✔" เพื่อทำการแก้ไข

\* หมายเหตุ : หากผู้ใช้ต้องการลบข้อมูล รหัสบัญชี เดิม โดยกดปุ่ม " ■ " เพื่อทำการลบข้อมูล

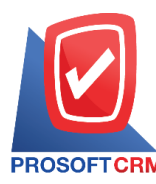

3. ระบบจะแสดงหน้าจอรายละเอียดข้อมูล รหัสบัญชี โดย ผู้ใช้ต้องทำการกรอกข้อมูลในแบบฟอร์มที่มี ี เครื่องหมาย " \* " ให้ครบถ้วน จากนั้นให้ผู้ใช้ เลือกรหัสบัญชีโดยกรอกข้อมูล รหัสบัญชีมาจากหน้าจอกำหนดรหัส ้ บัญชีโปรแกรมจะแสดงรหัสบัญชีที่เป็นบัญชีย่อย ดังรูป

- รหัสบัญชี คือ เป็นการกำหนดรหัสบัญชีโดยจะอยู่ในเงื่อนใขของรูปแบบประเภทบัญชี
- หมวดบัญชี คือ จะมีหมวดบัญชี 5 หมวด คือ สินทรัพย์ หนี้สิน ทุน รายได้ ค่าใช้จ่าย ผู้ใช้สามารถเลือก หมวดบัญชีได้ตามรหัสบัญชี
- กลุ่มบัญชี คือ เป็นการกำหนดหมวดบัญชีตามลำดับของกลุ่มบัญชีและตามช่วงบัญชีที่ได้กำหนดไว้ใน ประเภทบัญชี
- ี่ ชื่อบัญชี คือ เป็นการกำหนดชื่อรหัสบัญชีที่ต้องการให้แสดง
- ้ ชื่อบัญชีย่อ คือ เป็นการกำหนดชื่อย่อของบัญชี
- Financial คือ เป็นการกำหนดรูปแบบงบการเงินจะมี 2 รูปแบบ
- P&L Statement คือรูปแบบงบกา ไรขาดทุน
- Balance Sheet คือรูปแบบงบดุล
- Option คือเป็นการกา หนด Option ของรหัสบัญชีจะมี 2 ตัวเลือก
	- o มี Cost Center คือการกา หนดรหสั บญั ชีใหร้ะบุกรณีที่มีแผนก
	- o มี Internal Order คือการกา หนดรหสั บญั ชีใหร้ะบุในกรณีที่มีโครงการ
- ยอดคงเหลือปกติ คือ เป็นการกำหนดยอดคงเหลือปกติของบัญชีมี 2 ด้าน คือ เดบิต หรือ เครดิต ตาม หมวดบัญชีที่เลือกและสามารถแกไ้ขเปลี่ยนแปลงได้
- ้ ประเภท คือ เป็นการกำหนดคุณสมบัติของผังบัญชีซึ่งประเภทการทำงานจะแบ่งเป็น 2 ประเภท คือ
- ้ บัญชีคุม คือ บัญชีที่ใช้เป็นหัวข้อใหญ่ ไม่นำไปใช้ในการบันทึกข้อมูลรายวัน
- บัญชีย่อย คือ บัญชีที่ใช้สำหรับการบันทึกข้อมูลรายวัน
- ระดับบัญชี คือ เป็นการกำหนดระดับของบัญชีแบ่งออกเป็น 5 ระดับ
- ้ ระดับ 1 คือ ผังบัญชีที่มีคุณสมบัติเป็นหัวข้อใหญ่ เช่น สินทรัพย์ หนี้สิน ทุน รายได้ ค่าใช้จ่าย
- ้ ระดับ 2 คือ ผังบัญชีที่มีคุณสมบัติเป็นหัวข้อย่อย เช่น สินทรัพย์หมนเวียน หนี้สินหมนเวียน
- ้ ระดับ 3 คือ ผังบัญชีที่มีคุณสมบัติใช้บันทึกข้อมูลรายวัน เช่น เงินสด ลูกหนี้การค้า
- ้ ระดับ 4 คือ บัญชีย่อยของบัญชีระดับ 3 เช่น ลูกหนี้-บริษัท เป็นลูกหนี้ย่อยของลูกหนี้การค้า
- ระดับ 5 คือ บัญชีย่อยของบัญชีระดับ 4
- ี เลขที่บัญชีคุม คือ เป็นการกำหนดเลขบัญชีคุม เพื่อใช้ในการ Group ยอดรวมของผังบัญชีในการออก งบทดลองและกระดาษทำการ

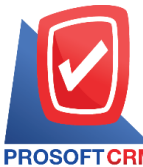

**287 หมู่ที่5 ต าบลสันทรายน้อยอา เภอสันทรายจังหวัดเชียงใหม่50210**

**Tel.: 02-402-6141 Email :** [support@myaccount-cloud.com](mailto:support@myaccount-cloud.com) **Website :** [www.myaccount-cloud.com](file:///E:/งาน/เอกสารทั้งหมด%20myAccount%20Cloud/เอกสารการติดตั้ง%20myAccount%20Cloud/www.myaccount-cloud.com)

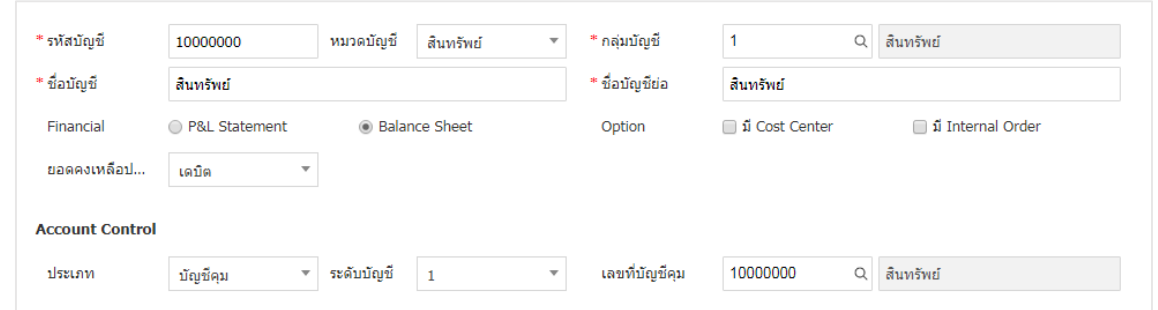

4. เมื่อผู้ใช้กรอกรายละเอียด รหัสบัญชี ทั้งหมดเรียบร้อยแล้ว ผู้ใช้สามารถบันทึกข้อมูลได้ โดยกดปุ่ม "Save" ทางด้านขวาบนของหน้าจอโปรแกรม เพื่อเป็นการบันทึกข้อมูล รหัสบัญชี ดังรูป

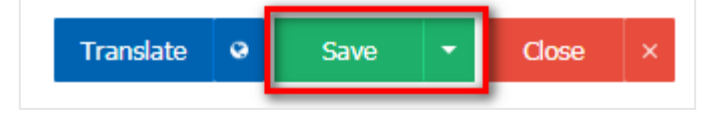

5. ผู้ใช้สามารถกำหนดเปิด/ปิดการใช้งาน รหัสบัญชี เพื่อพักการใช้งานหรือยกเลิกการใช้งานนั้น โดยกดปุ่ม "เลือก รหัสบัญชี ที่ต้องการเปิด/ปิด" > "Action" > "Active คือการเปิดการใช้งาน รหัสบัญชี" หรือ "Inactive คือการ ปิ ดการใช้งาน รหัสบัญชี" ระบบจะแสดง Pop – up เพื่อให้ผู้ใช้ยืนยันการเปิ ด/ปิ ดการใช้งาน รหัสบัญชี ดังรูป

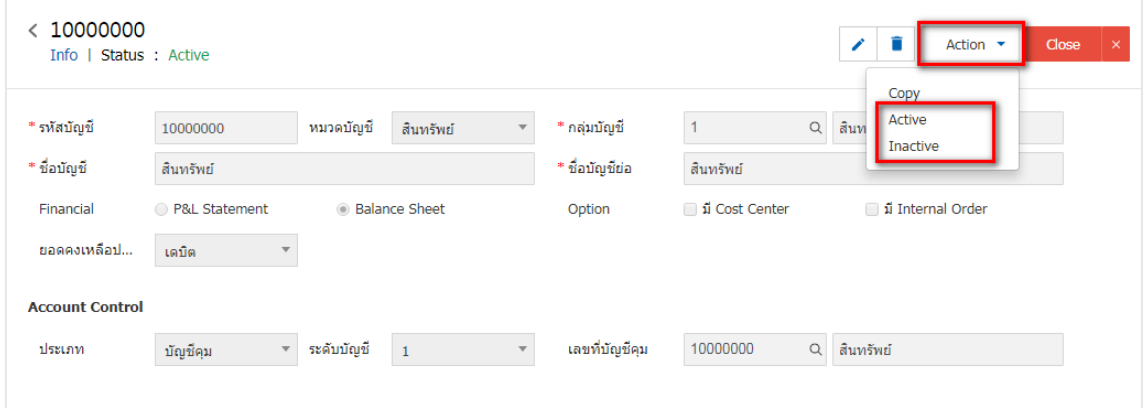

<span id="page-11-0"></span>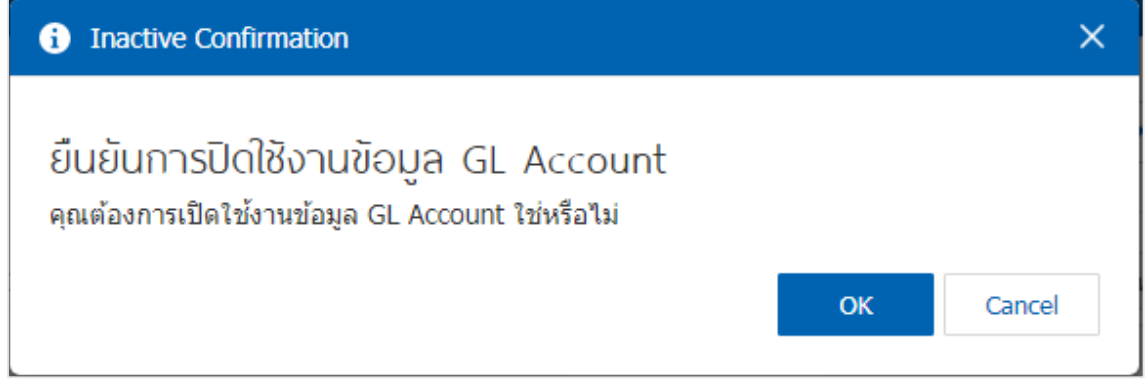

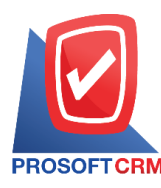

# **เมนูกา หนดการต้งัค่าข ้ อมูลเอกสารเช ื่อม GL**

หมายถึง การกำหนดรูปแบบการบันทึกบัญชี เช่น การบันทึกซื้อสินค้า ขายสินค้า รับชำระหนี้ จ่ายชำระหนี้ ฯลฯ ซึ่งรายการเหล่านี้จะเกิดขึ้นซ้ำๆ อยู่เป็นประจำ เมนูนี้จะช่วยลดขั้นตอนการบันทึกข้อมูลในระบบบัญชีแยก ประเภท (GL)

การบันทึกข้อมูลที่ระบบต่างๆ เช่น Sales Purchase, Account Receivable, Account Payable และ Cheque  $\&$ - Bank เป็นต้น สามารถผ่านการบันทึกบัญชี (Posting) ไปยังบัญชีแยกประเภทได้ โดยอาศัยเมนูกำหนดเอกสารเชื่อม GL หรือในกรณีที่เป็นการบันทึกรายการบัญชีนอกเหนือจากที่กำหนดในเอกสารเชื่อม GL ก็สามารถแก้ไขรูปแบบ ้ บัญชีได้โดยตรง ในหน้าต่างบันทึกรายการของเมนูนั้นๆ

1. ผใู้ชส้ ามารถต้งัค่า เอกสารเชื่อม GL โดยกดเมนู "เอกสารเชื่อม GL"

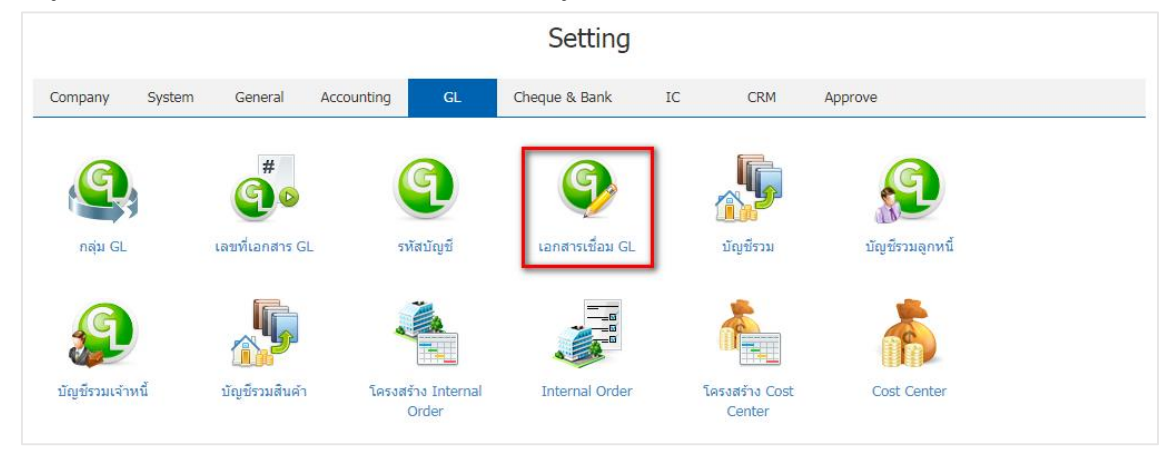

- 2. ระบบจะแสดงรายละเอียด GL Link ที่ระบบได้บันทึกข้อมูลเริ่มต้นให้ ดังรูป
	- Menu Name คือ รายละเอียดเมนูที่สามารถ Post GL ได้
	- Post Req. คือ การกำหนดให้ Post GL ทันทีหลังจากทำเอกสาร
	- Edit GL คือ การกำหนดให้สามารถแก้ไขรายการ Post GL ที่ระบบแสดงอัตโนมัติได้
	- รหัสรูปแบบ คือเป็นการกา หนดรหสัรูปแบบของเอกสารเชื่อม GL
	- ี ชื่อรูปแบบ คือ เป็นการกำหนดชื่อรูปแบบ ของเอกสารเชื่อม GL
	- คำอธิบาย คือ เป็นการกำหนดคำอธิบายรายการที่ใช้ในการ Post GL โปรแกรมจะ Default ไว้ให้แล้วแต่ สามารถแกไ้ขเปลี่ยนแปลงได้
	- Add Name คือ เป็นการกำหนดให้โปรแกรมเพิ่มเติมชื่อลูกหนี้หรือเจ้าหนี้ในคำอธิบาย
	- Default คือเป็นการกา หนดค่า Default รูปแบบเอกสารเชื่อม GL
	- Inactive คือ เป็นการกำหนดสถานะเอกสารเชื่อม GL ที่ไม่ต้องการใช้แล้ว

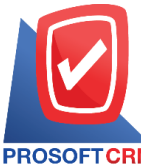

**287 หมู่ที่5 ต าบลสันทรายน้อยอา เภอสันทรายจังหวัดเชียงใหม่50210**

**Tel.: 02-402-6141 Email :** [support@myaccount-cloud.com](mailto:support@myaccount-cloud.com) **Website :** [www.myaccount-cloud.com](file:///E:/งาน/เอกสารทั้งหมด%20myAccount%20Cloud/เอกสารการติดตั้ง%20myAccount%20Cloud/www.myaccount-cloud.com)

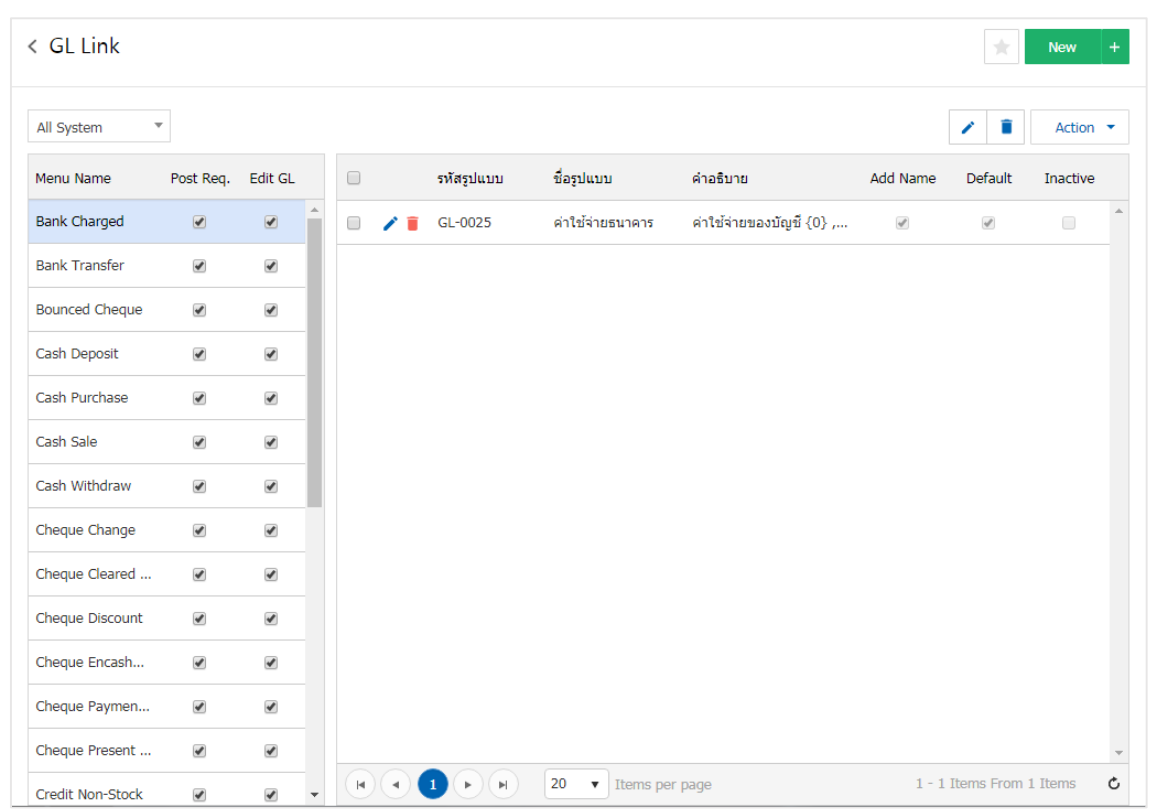

3. ผู้ใช้สามารถเพิ่มข้อมูล เอกสารเชื่อม GL ใค้โดยกดปุ่ม "New" ทางด้านขวาหน้าจอของโปรแกรม ดังรูป

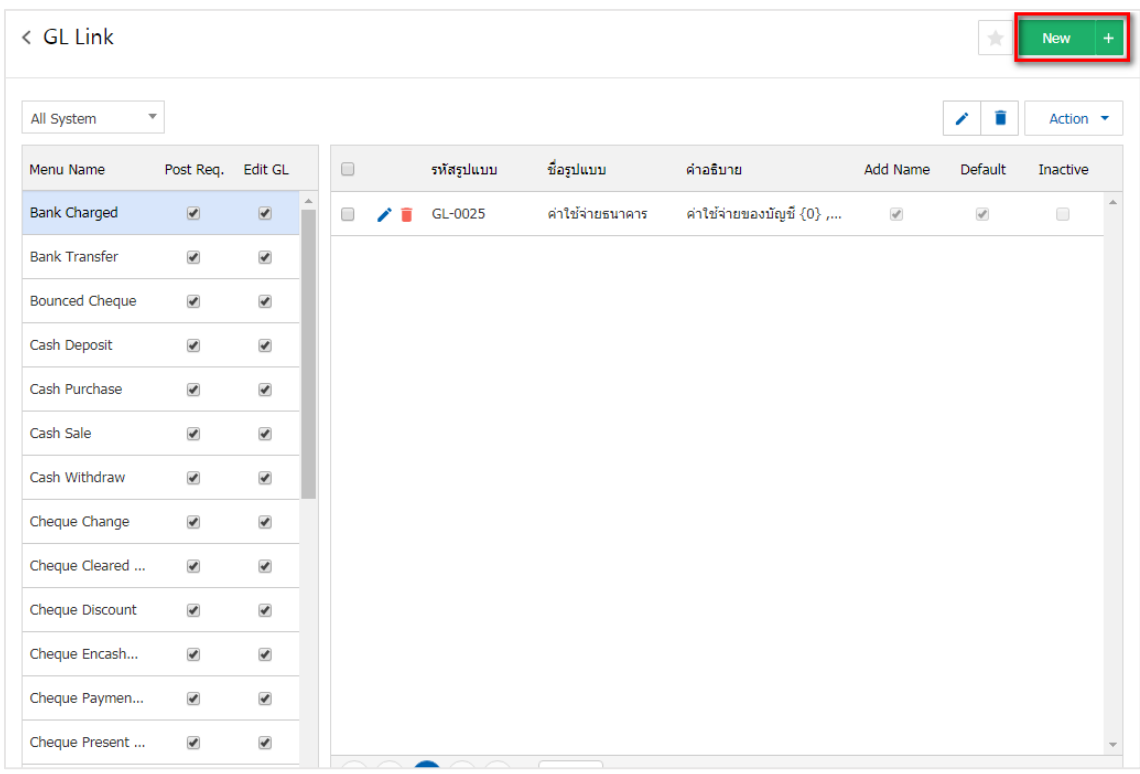

 $\ast$  หมายเหตุ : หากผู้ใช้ต้องการแก้ไขข้อมูล เอกสารเชื่อม GL เดิม โดยกดปุ่ม "  $\blacktriangleright$ " เพื่อทำการแก้ไข

\* หมายเหตุ : หากผู้ใช้ต้องการลบข้อมูล เอกสารเชื่อม GL เดิม โดยกดปุ่ม " ■ " เพื่อทำการลบข้อมูล

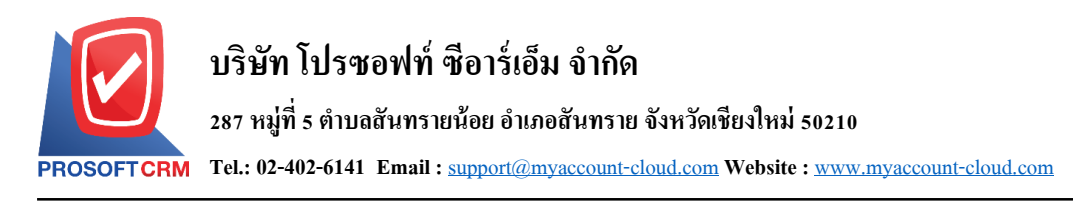

ี 4. ระบบจะแสดงหน้าจอรายละเอียดข้อมูล เอกสารเชื่อม GL โดย ผู้ใช้ต้องทำการกรอกข้อมูลในแบบฟอร์มที่ มีเครื่องหมาย " \* " ให้ครบถ้วน จากนั้นให้ผู้ใช้ เลือกรหัสบัญชีโดยกรอกข้อมูล รหัสบัญชีมาจากหน้าจอกำหนด รหัสบัญชีโปรแกรมจะแสดงรหัสบัญชีที่เป็นบัญชีย่อย ดังรูป

- "ค่าเริ่มต้น" คือ ผู้ใช้สามารถกำหนดข้อมูลค่าเริ่มต้นใด้เพียง 1 รายการเท่านั้น เพื่อใช้แสดงข้อมูล เริ่มตน้ ในการเลือกขอ้มูลอื่นๆ
- "เพิ่มชื่อลูกหนี้/เจ้าหนี้ในคำอธิบาย" คือ การกำหนดคำอธิบายให้มีการแสดงชื่อของลูกหนี้หรือเจ้าหนี้ ในการ Post หรือไม่

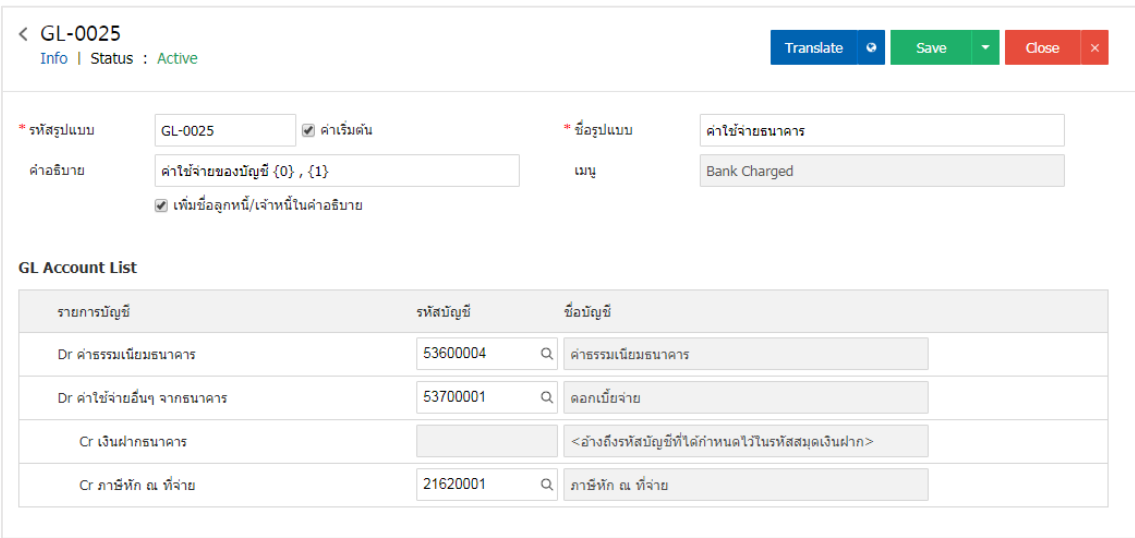

5. เมื่อผู้ใช้กรอกรายละเอียด GL Account List ทั้งหมดเรียบร้อยแล้ว ผู้ใช้สามารถบันทึกข้อมูลได้ โดยกดปุ่ม "Save" ทางค้านขวาบนของหน้าจอโปรแกรม เพื่อเป็นการบันทึกข้อมูล เอกสารเชื่อม GL คังรูป

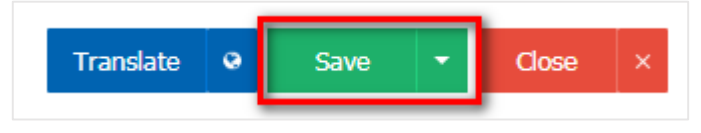

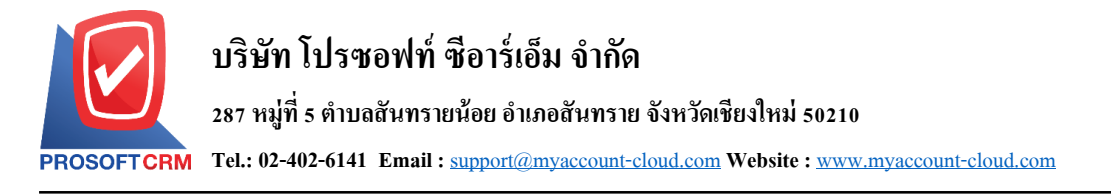

6. ผู้ใช้สามารถกำหนดเปิด/ปิดการใช้งาน เอกสารเชื่อม GL เพื่อพักการใช้งานหรือยกเลิกการใช้งานนั้น โดย กดปุ่ ม "เลือกเอกสารเชื่อม GL ที่ต้องการเปิ ด/ปิ ด" > "Action" > "Active คือการเปิ ดการใช้งาน เอกสารเชื่อม GL" หรือ "Inactive คือการปิดการใช้งาน เอกสารเชื่อม GL" ระบบจะแสดง Pop – up เพื่อให้ผู้ใช้ยืนยันการเปิด/ปิดการ ใช้งาน เอกสารเชื่อม GL ดังรูป

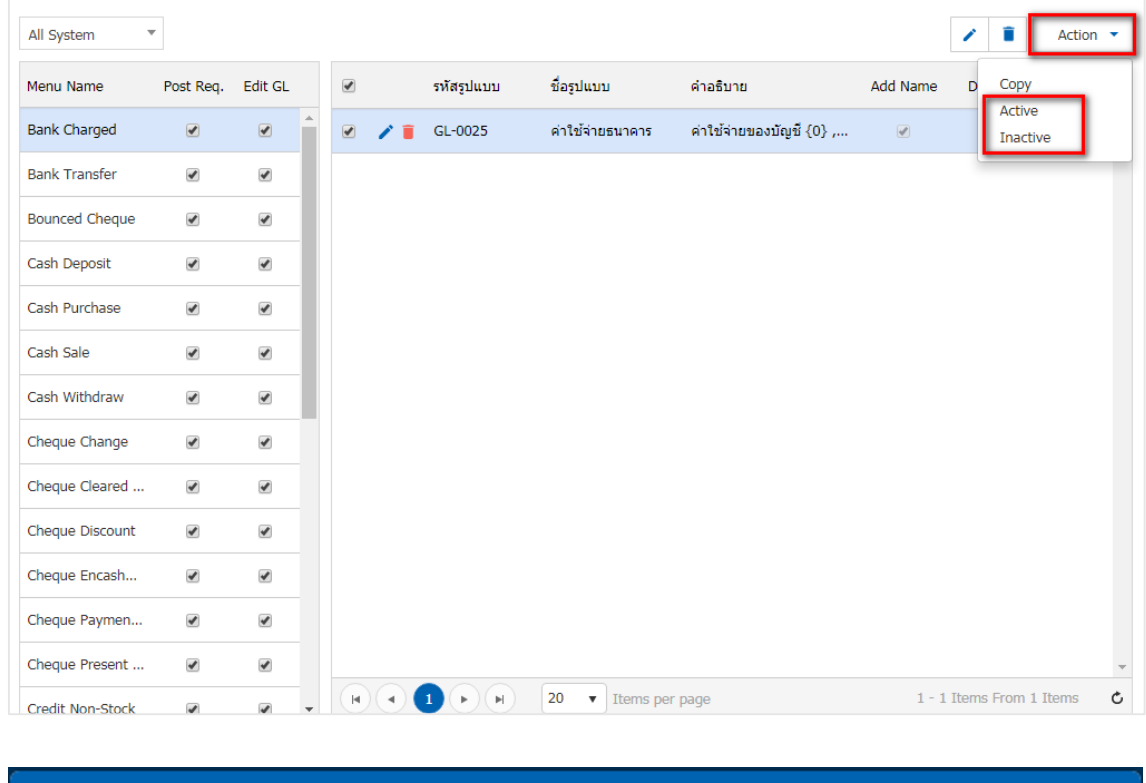

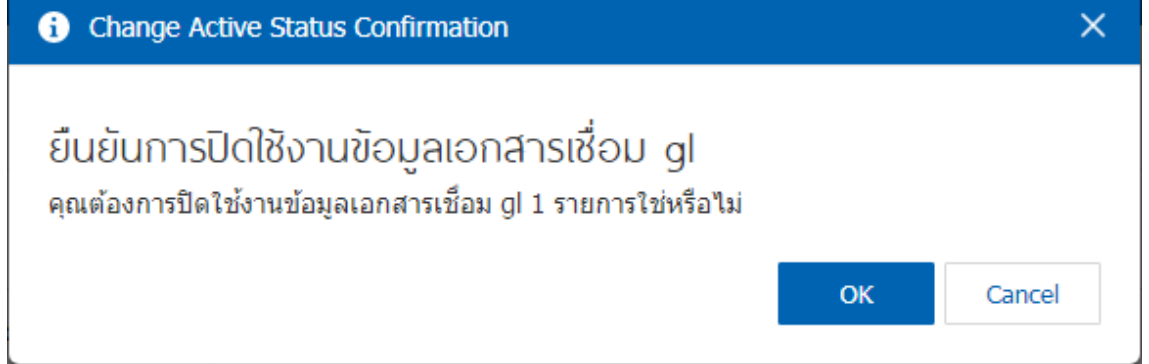

<span id="page-15-0"></span>\* หมายเหตุ : กรณีที่เอกสารเชื่อม GL มีการเปิ ดใช้งาน ผใู้ชจ้ะไม่สามารถเปิดการใชง้านเอกสารเชื่อม GL ซ้า ได้

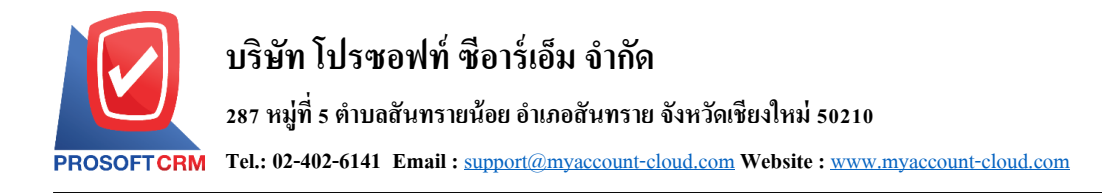

## **เมนูกา หนดรหัสบัญช ี รวม**

หมายถึง การกำหนดรหัสผังบัญชี เพื่อ Post เข้าสู่ระบบบัญชีแยกประเภทในกรณีที่ไม่ได้มีการกำหนดรหัส ผังบัญชีของรหัสสินค้า รหัสลูกหนี้ รหัสเจ้าหนี้ ไว้ โปรแกรมจะดึงรหัสบัญชีที่กำหนดในเมนูกำหนดรหัสบัญชีรวม นี้ไปบันทึกรายการ Post GL แทน

1. ผู้ใช้สามารถตั้งค่า บัญชีรวม โดยกดเมนู "บัญชีรวม" ดังรูป

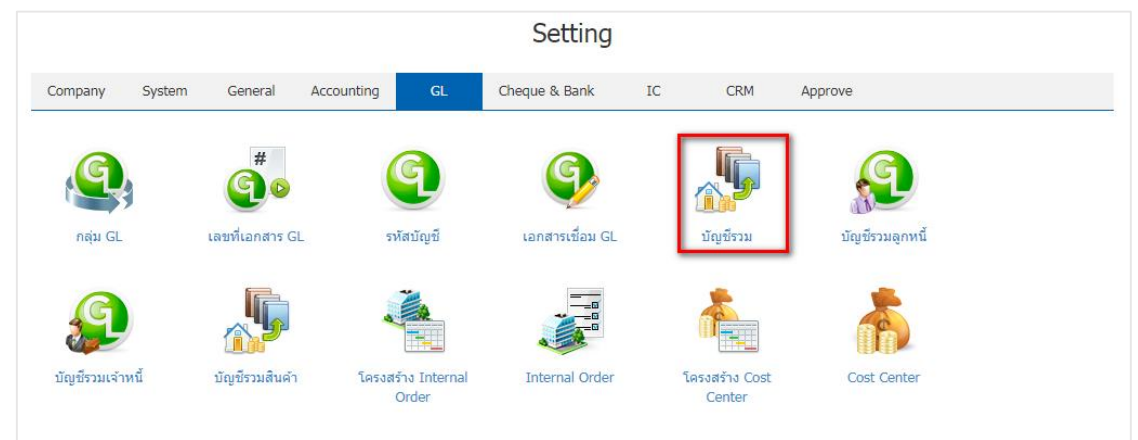

- 2. ระบบจะแสคงรายละเอียด บัญชีรวม ให้ผู้ใช้กำหนดรหัสบัญชีจะมีชื่อบัญชีโดยแบ่งเป็น 3 ส่วน ดังรูป
	- $\;\blacksquare\;$  AR / AP กือ เป็นการกำหนดรหัสบัญชีระบบลูกหนี้ เจ้าหนี้
	- $\blacksquare$  TAX คือ เป็นการกำหนดรหัสบัญชีระบบภาษี
	- Close Account เป็นการกำหนดรหัสบัญชีกำไรสะสม

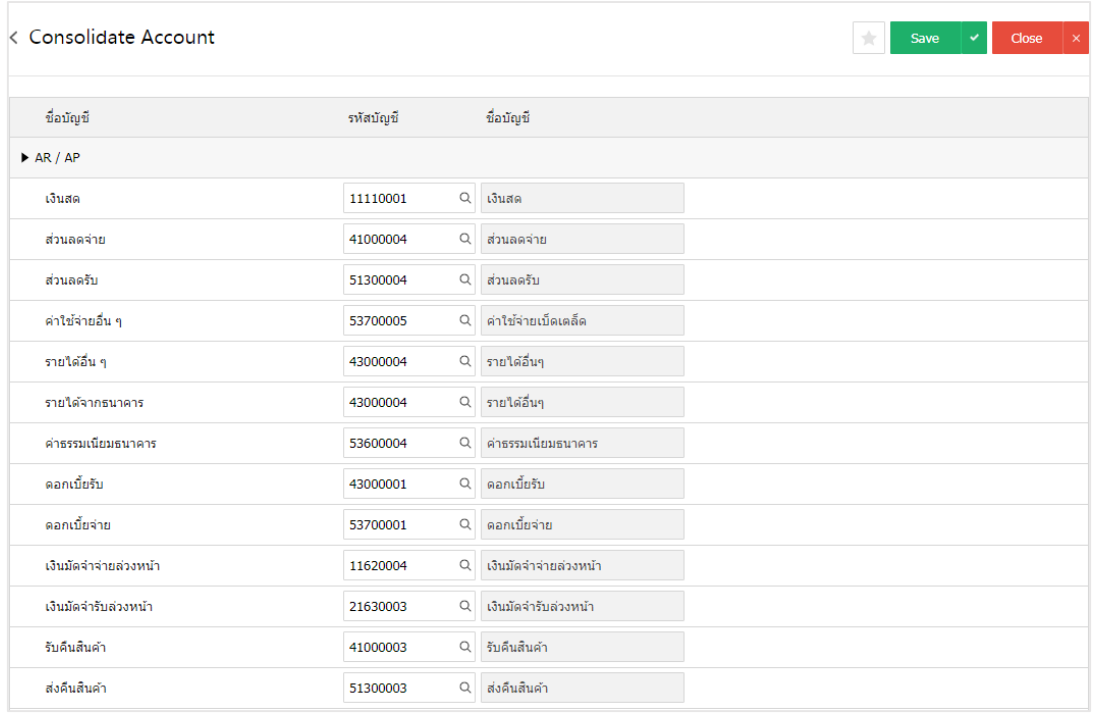

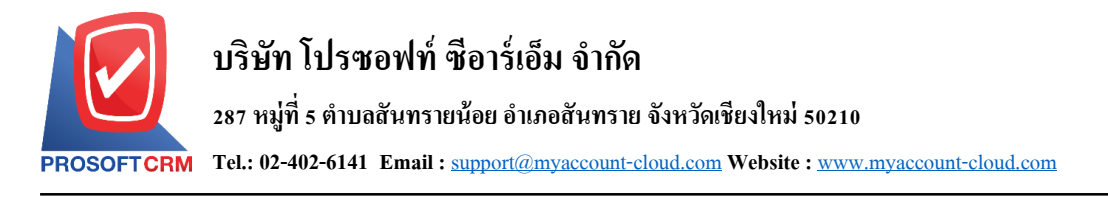

3. เมื่อผู้ใช้กำหนดรหัสบัญชีทั้งหมดเรียบร้อยแล้ว ผู้ใช้สามารถบันทึกข้อมูลได้ โดยกดปุ่ม "Save" ทาง ด้านขวาบนของหน้าจอโปรแกรม เพื่อเป็ นการบันทึกข้อมูล บัญชีรวม

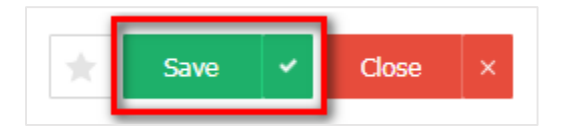

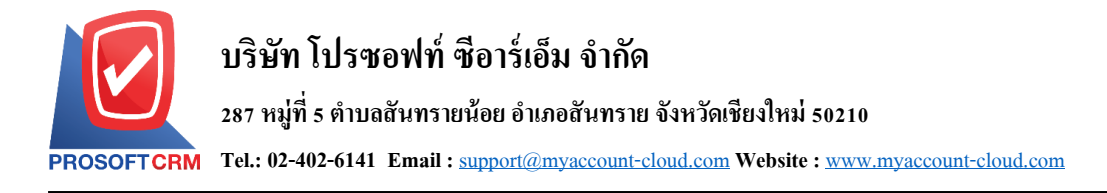

# <span id="page-18-0"></span>**เมนูกา หนดบัญช ี รวมลูกหน ี้**

หมายถึง การกำหนดรหัสบัญชีของลูกหนี้การค้าแต่ละราย ซึ่งจะใช้ในกรณีที่ลูกค้าทุกรายใช้รหัสบัญชี ี เหมือนกัน ทั้งนี้เพื่อเป็นการประหยัดเวลาในการกำหนดผังบัญชีและจะช่วยให้การทำงานเร็วขึ้น

1. ผู้ใช้สามารถตั้งค่า บัญชีรวมลูกหนี้ โดยกดที่เมนู "บัญชีรวมลูกหนี้" ดังรูป

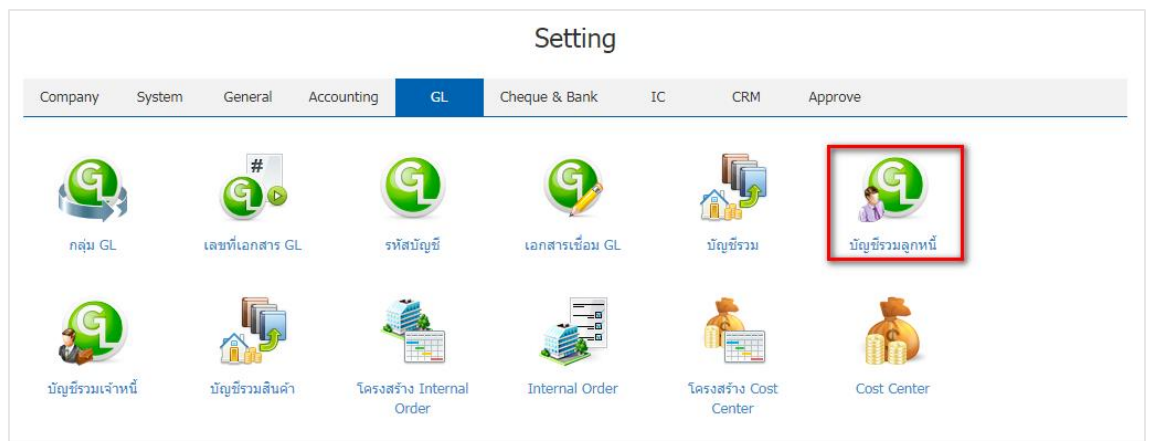

- 2. ใน "บัญชีรวมลูกหนี้" ระบบจะแสดง บัญชีลูกหนี้ Default Inactive ดังรูป
	- Inactive คือ การกำหนดสถานะของบัญชีลูกหนี้รวม ที่ไม่ได้ใช้
	- $\blacksquare$  Default คือการกำหนดค่าเริ่มต้นของบัญชีลูกหนี้รวม

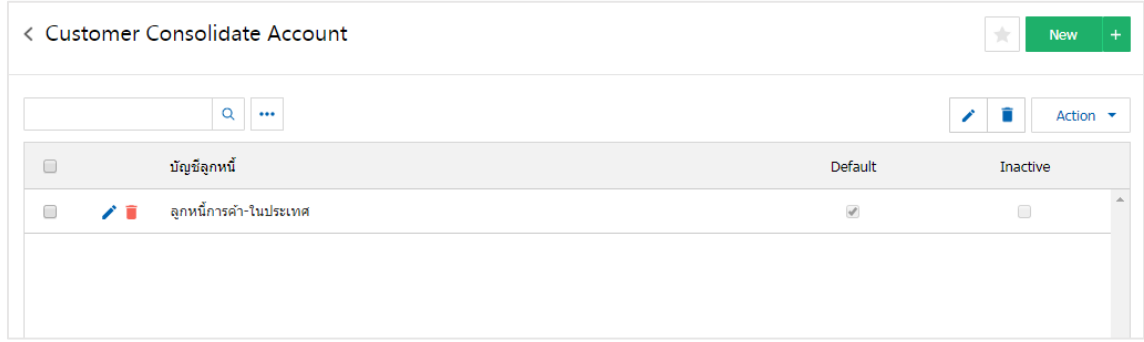

- \* หมายเหตุ : หากผู้ใช้ต้องการแก้ไขข้อมูล เอกสารเชื่อม GL เดิม โดยกดปุ่ม " ৴ " เพื่อทำการแก้ไข
- \* หมายเหตุ : หากผู้ใช้ต้องการลบข้อมูล เอกสารเชื่อม GL เดิม โดยกดปุ่ม " " เพื่อทำการลบข้อมูล

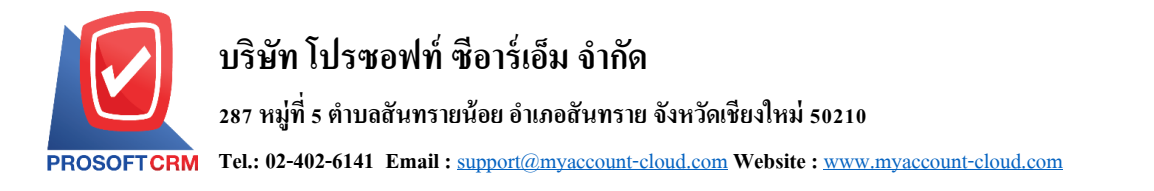

## 3. การตั้งค่าบัญชีรวมลูกหนี้ใหม่ ผู้ใช้สามารถตั้งค่าได้ โดยกดปุ่ม "New" โปรแกรมจะแสดงรหัสบัญชีลูกหนี้ ให้ผู้ใช้ทำการเลือกบัญชีได้ตามต้องงการ

20

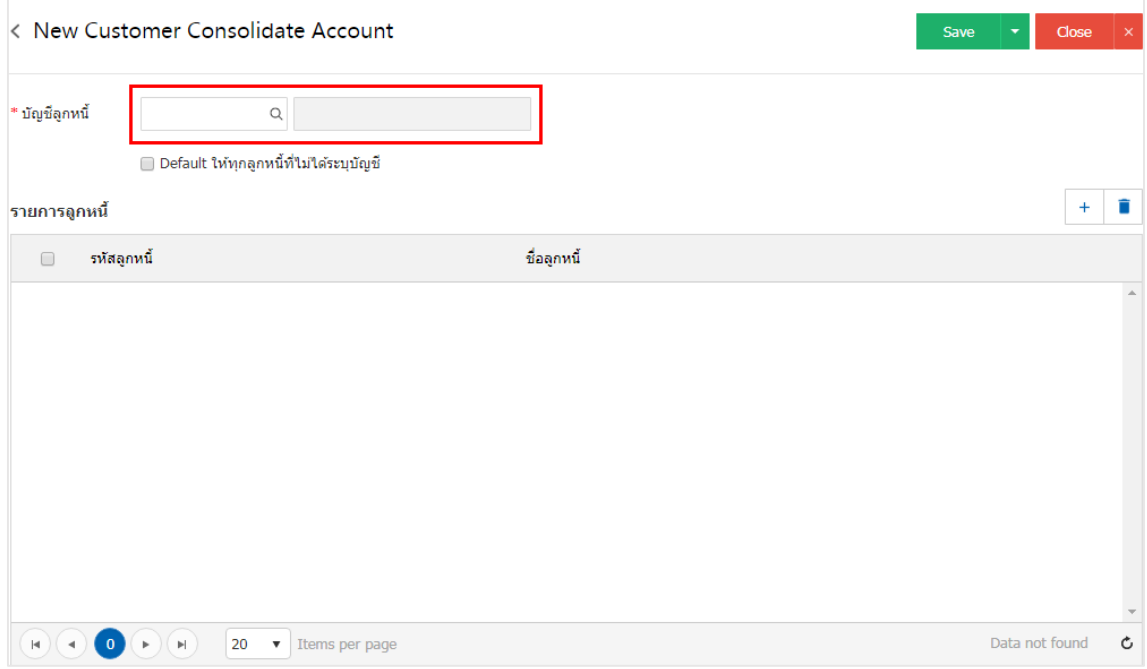

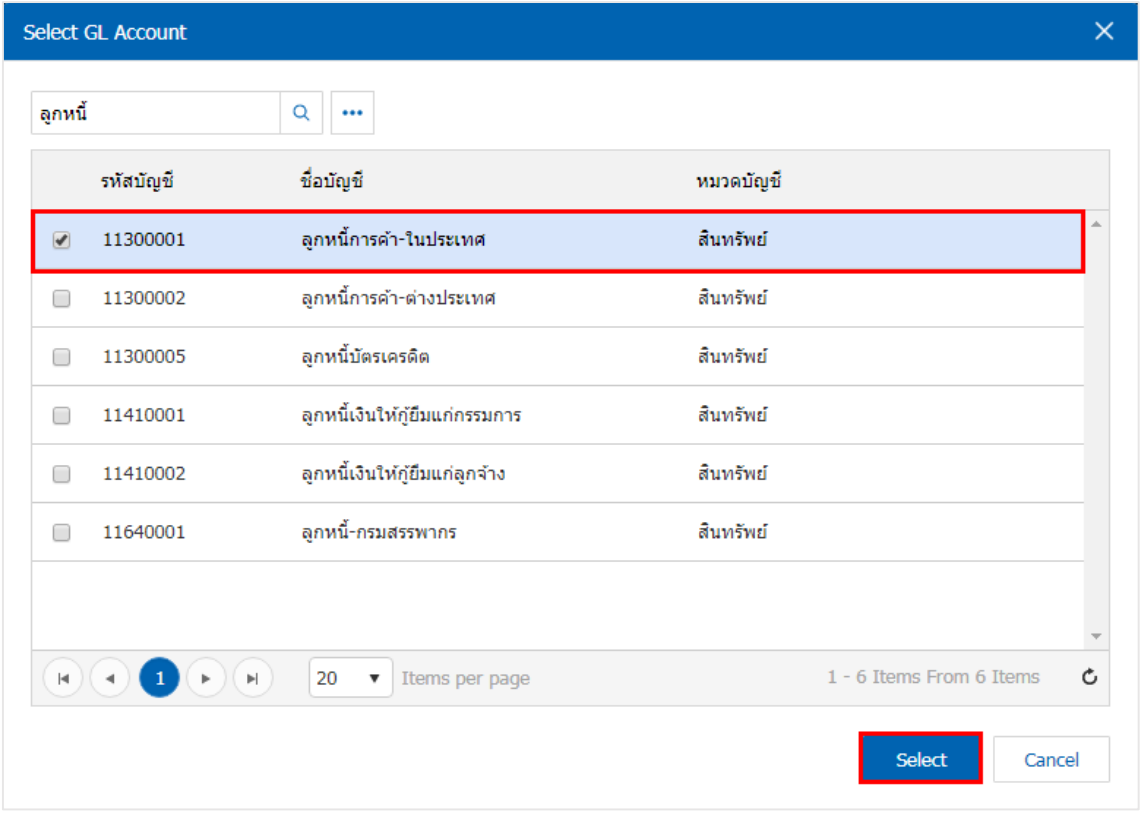

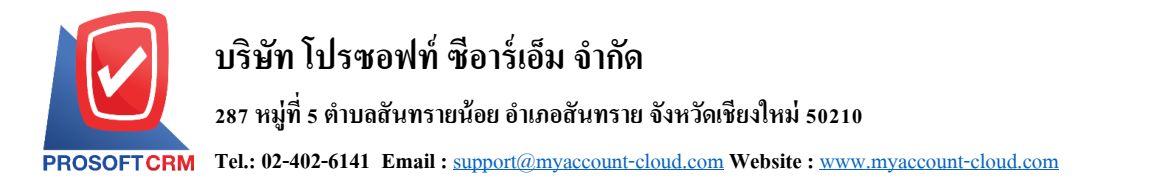

#### 4. ผู้ใช้สามารถเพิ่มรายการเจ้าหนี้ได้โดยการกดปุ่ม " + " ระบบจะแสดงหน้าต่างรายการเจ้าหนี้ ผู้ใช้สามารถ เลือกเจ้าหนี้ได้ตามต้องการ ดังรูป

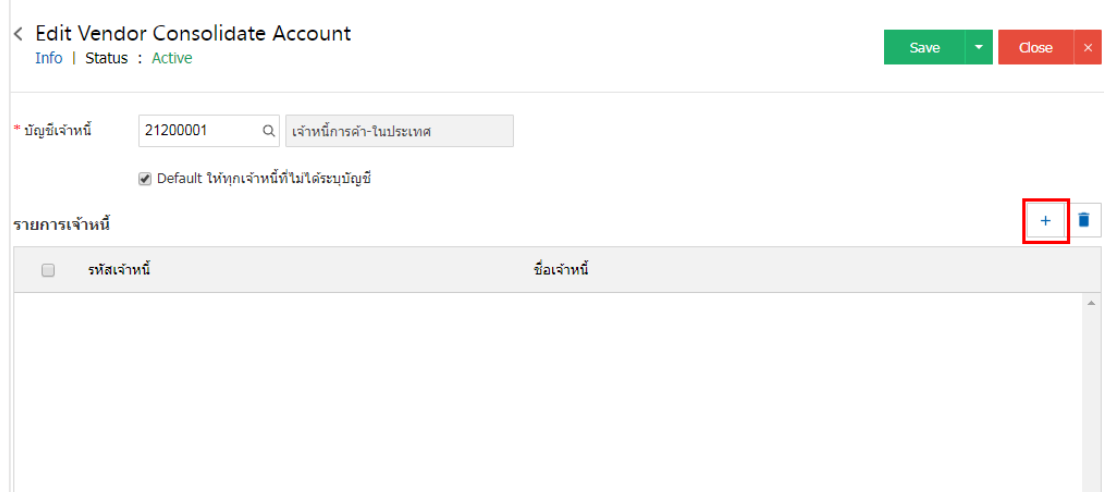

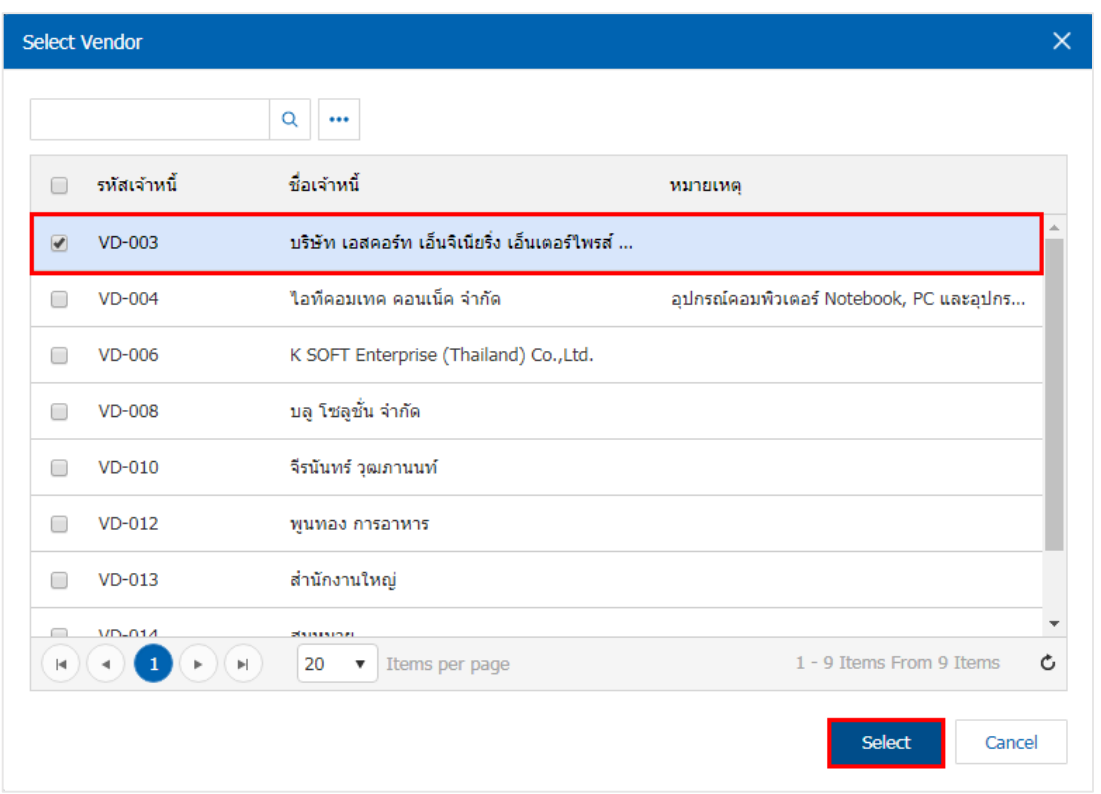

<span id="page-20-0"></span>5. เมื่อผู้ใช้กำหนดเจ้าหนี้ทั้งหมดเรียบร้อยแล้ว ผู้ใช้สามารถบันทึกข้อมูลได้ โดยกดปุ่ม "Save" ทางด้านขวา ้ บนของหน้าจอโปรแกรม เพื่อเป็นการบันทึกข้อมูล บัญชีรวมเจ้าหนี้

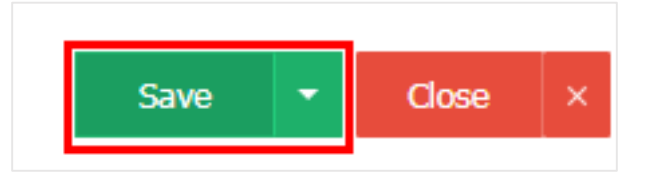

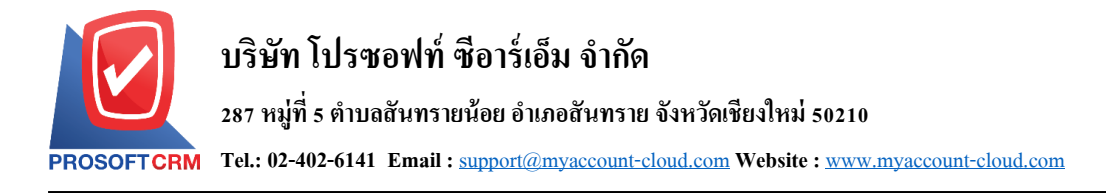

# **เมนูกา หนดบัญช ี รวมเจ ้ าหน ี้**

หมายถึง การกำหนดรหัสบัญชีของเจ้าหนี้การค้าแต่ละราย ซึ่งจะใช้ในกรณีที่เจ้าหนี้ทุกรายใช้รหัสบัญชี ี เหมือนกัน ทั้งนี้เพื่อเป็นการประหยัดเวลาในการกำหนดผังบัญชีและจะช่วยให้การทำงานเร็วขึ้น

1. ผู้ใช้สามารถตั้งค่า บัญชีรวมเจ้าหนี้ โดยกดที่เมนู "บัญชีรวมเจ้าหนี้" ดังรูป

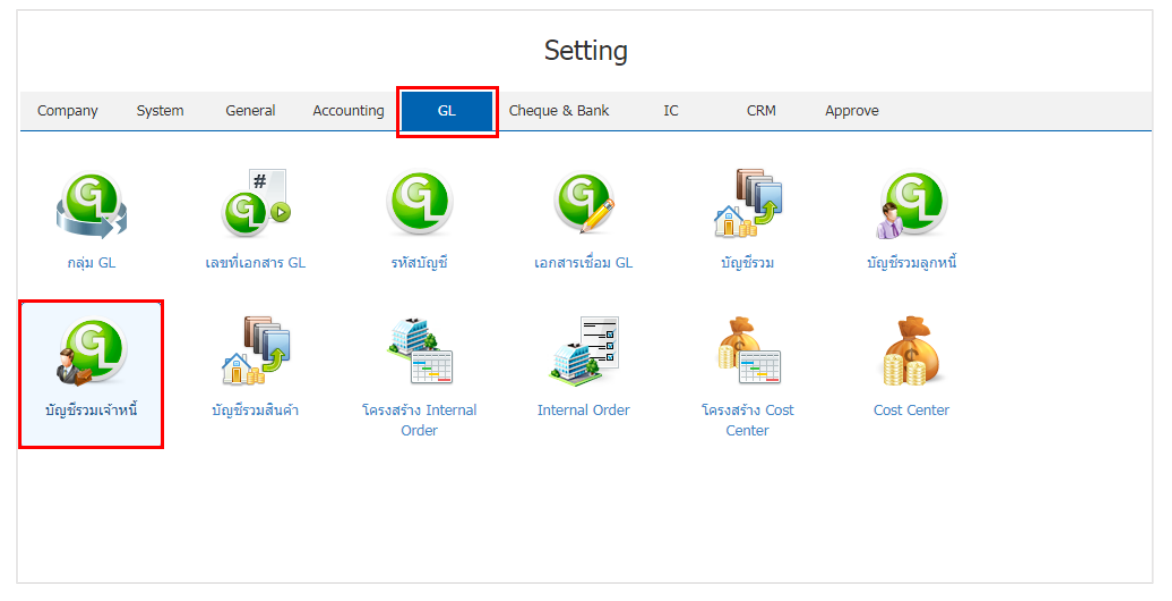

- 2. ใน "บัญชีรวมเจ้าหนี้" ระบบจะแสดง บัญชีเจ้าหนี้ Default Inactive ดังรูป
	- Inactive คือ การกำหนดสถานะของบัญชีเจ้าหนี้รวม ที่ไม่ได้ใช้
	- $\blacksquare$  Default คือการกำหนดค่าเริ่มต้นของบัญชีเจ้าหนี้รวม

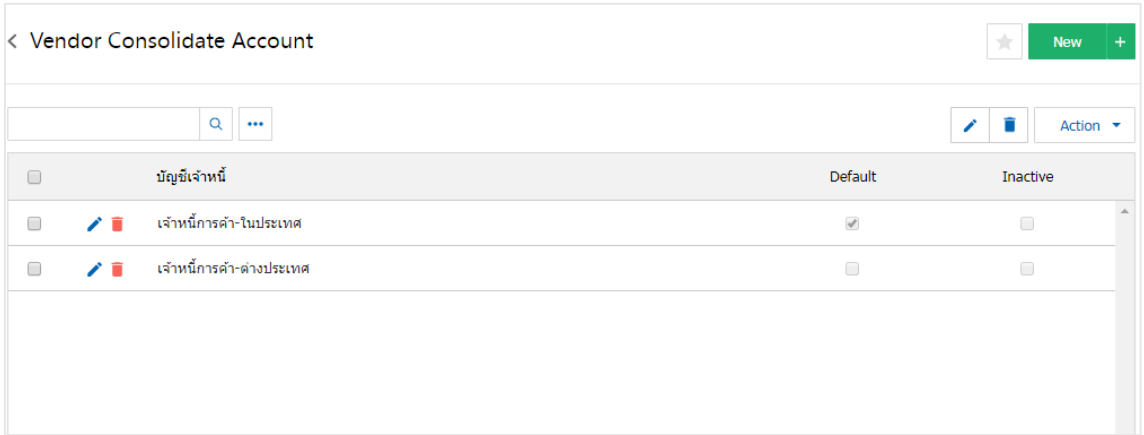

\* หมายเหตุ : หากผู้ใช้ต้องการแก้ไขข้อมูล เอกสารเชื่อม GL เดิม โดยกดปุ่ม " ৴ " เพื่อทำการแก้ไข  $\;\ast$  หมายเหตุ : หากผู้ใช้ต้องการลบข้อมูล เอกสารเชื่อม GL เดิม โดยกดปุ่ม " ■ " เพื่อทำการลบข้อมูล

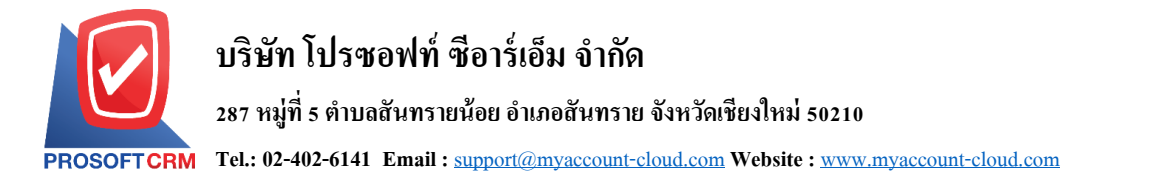

#### 3. การตั้งค่าบัญชีรวมเจ้าหนี้ใหม่ ผู้ใช้สามารถตั้งค่าได้ โดยกดปุ่ม "New" โปรแกรมจะแสดงรหัสบัญชีเจ้าหนี้

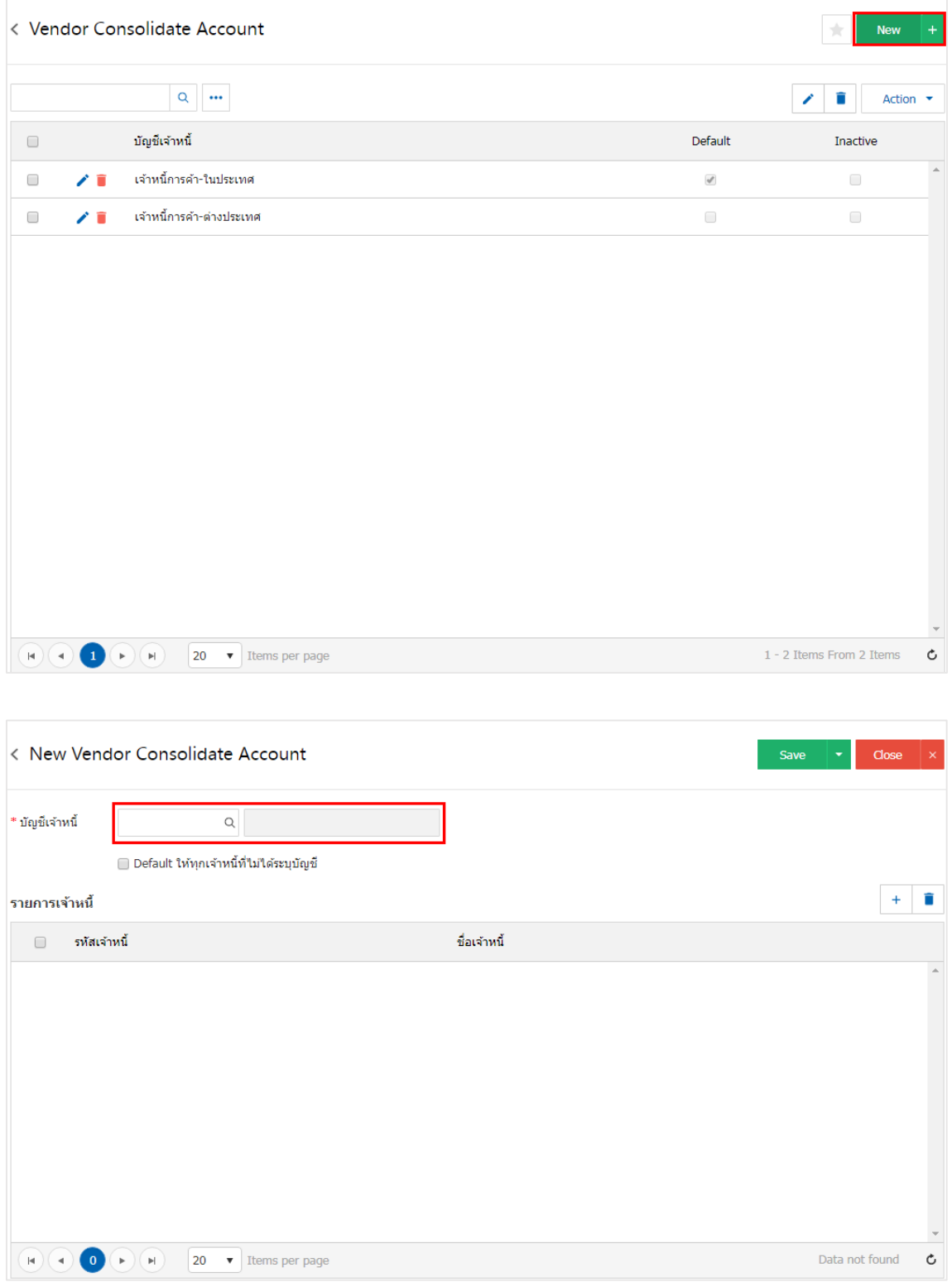

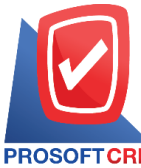

#### **287 หมู่ที่5 ต าบลสันทรายน้อยอา เภอสันทรายจังหวัดเชียงใหม่50210**

**Tel.: 02-402-6141 Email :** [support@myaccount-cloud.com](mailto:support@myaccount-cloud.com) **Website :** [www.myaccount-cloud.com](file:///E:/งาน/เอกสารทั้งหมด%20myAccount%20Cloud/เอกสารการติดตั้ง%20myAccount%20Cloud/www.myaccount-cloud.com)

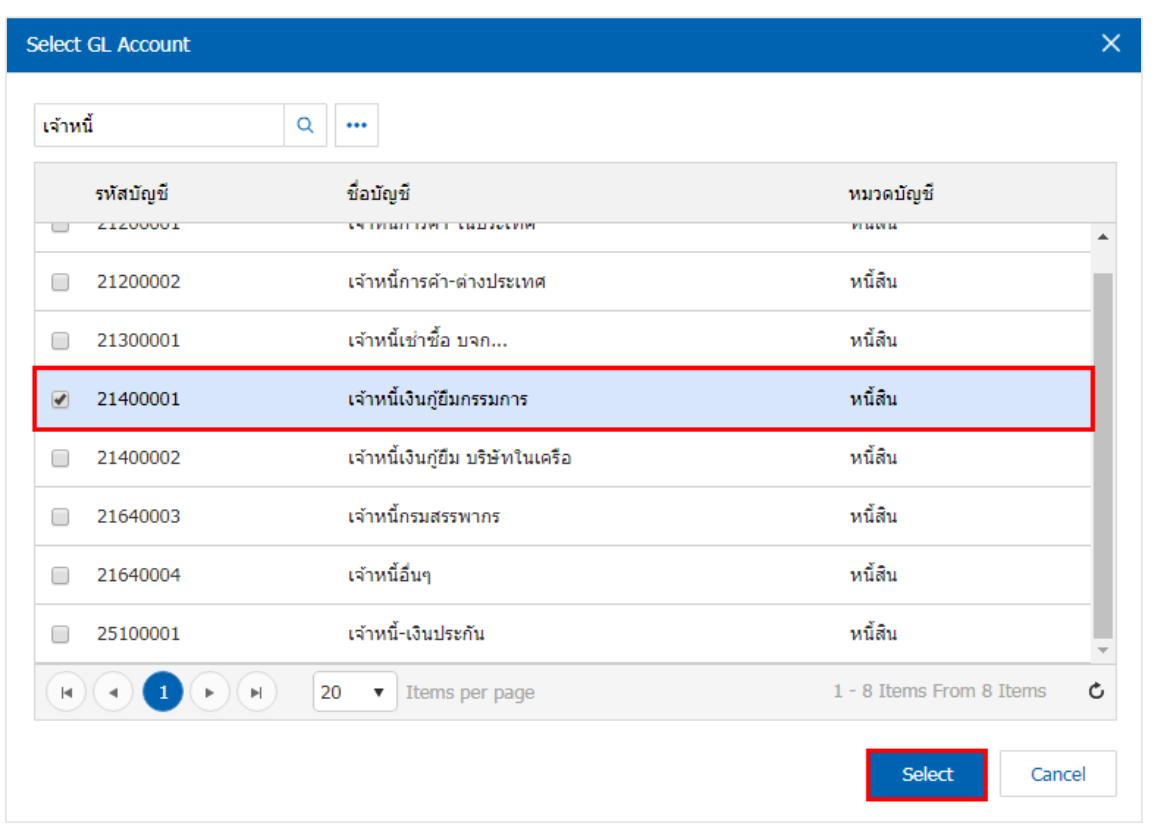

4. ผู้ใช้สามารถเพิ่มรายการเจ้าหนี้ได้โดยการกดปุ่ม " + " ระบบจะแสดงหน้าต่างรายการเจ้าหนี้ ผู้ใช้สามารถ เลือกเจา้หน้ีไดต้ามตอ้งการ ดังรูป

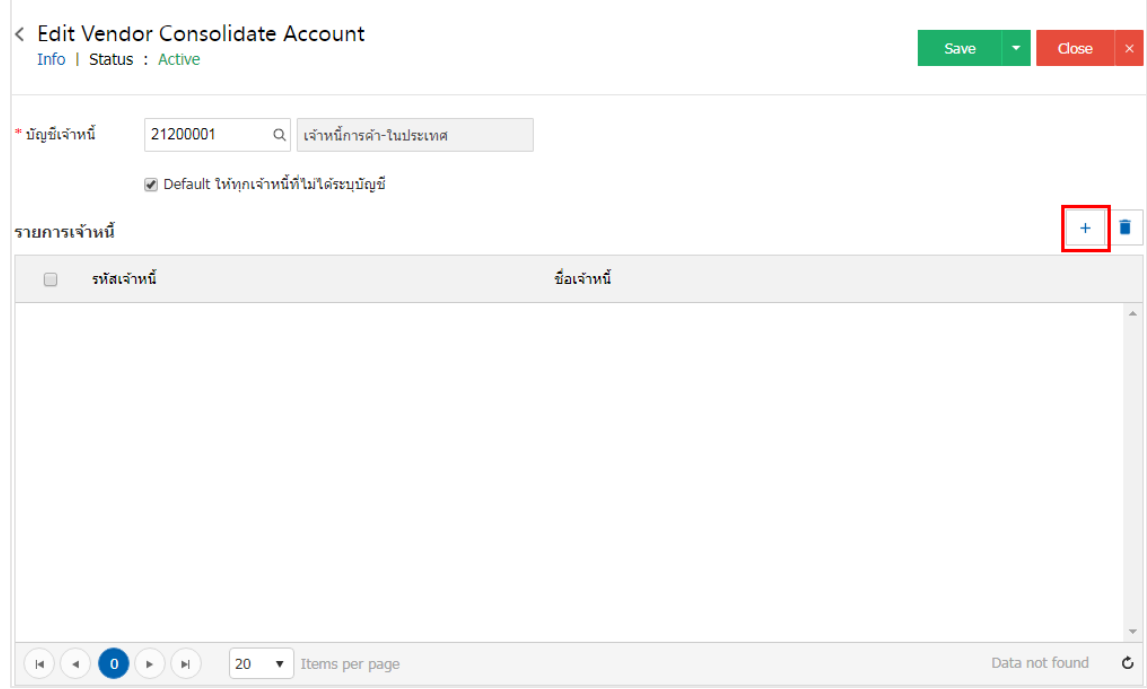

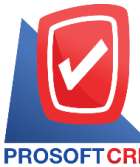

#### **287 หมู่ที่5 ต าบลสันทรายน้อยอา เภอสันทรายจังหวัดเชียงใหม่50210**

**Tel.: 02-402-6141 Email :** [support@myaccount-cloud.com](mailto:support@myaccount-cloud.com) **Website :** [www.myaccount-cloud.com](file:///E:/งาน/เอกสารทั้งหมด%20myAccount%20Cloud/เอกสารการติดตั้ง%20myAccount%20Cloud/www.myaccount-cloud.com)

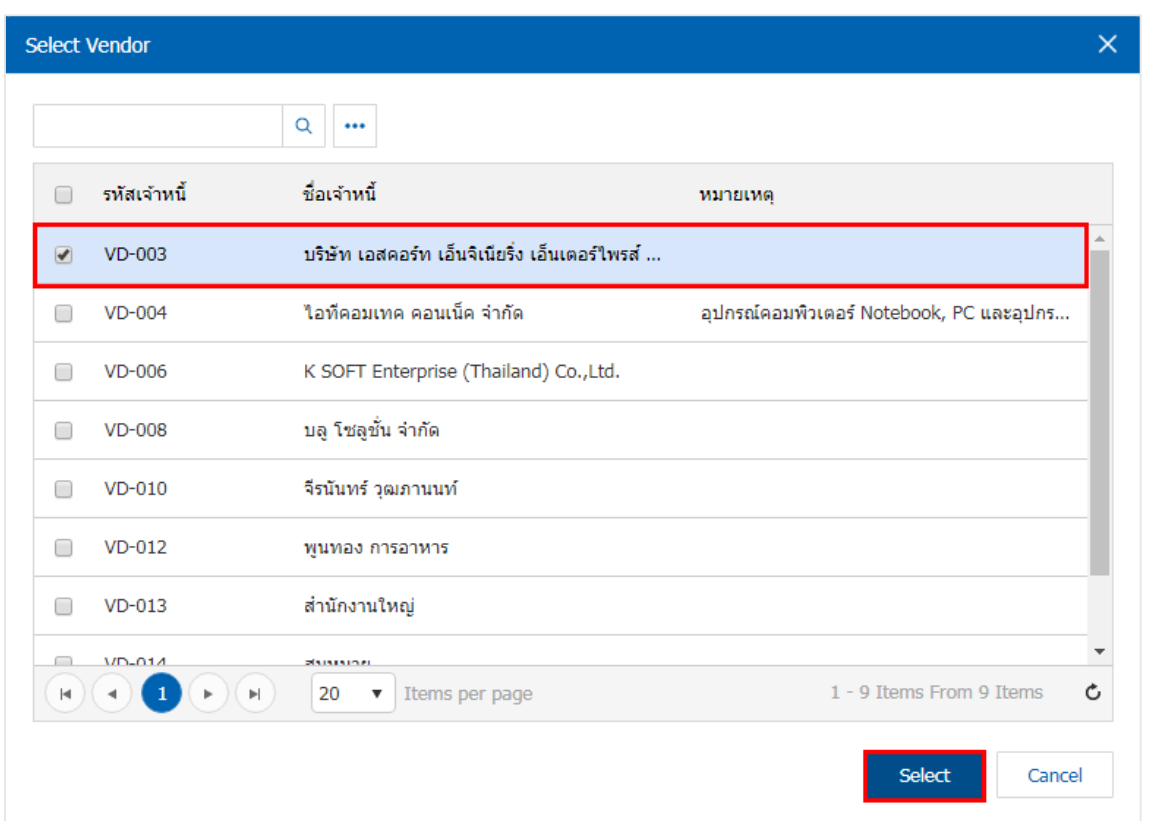

5. เมื่อผู้ใช้กำหนดเจ้าหนี้ทั้งหมดเรียบร้อยแล้ว ผู้ใช้สามารถบันทึกข้อมูลใด้ โดยกดปุ่ม "Save" ทางด้านขวา ้บนของหน้าจอโปรแกรม เพื่อเป็นการบันทึกข้อมูล บัญชีรวมเจ้าหนี้

<span id="page-24-0"></span>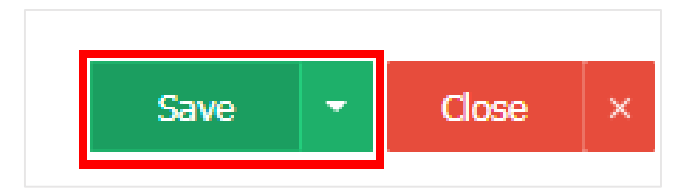

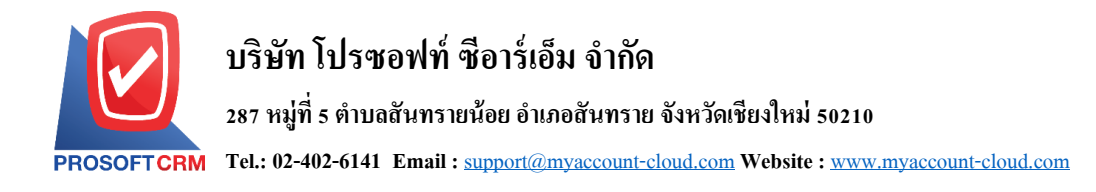

# **เมนูกา หนดบัญช ี รวมสินค ้ า**

หมายถึง การกำหนดรหัสบัญชีของสินค้าแต่ละรายการ ซึ่งจะใช้ในกรณีที่สินค้าทุกรายการใช้รหัสบัญชี เหมือนกันทั้งนี้เพื่อเป็นการประหยัดเวลาในการกำหนดผังบัญชีในรายการสินค้าแต่ละรายการและจะช่วยให้การ ทา งานสะดวกและรวดเร็วข้ึน

1. - ผู้ใช้สามารถตั้งค่า บัญชีรวมสินค้า โดยกดที่เมนู "บัญชีรวมสินค้า" ดังรูป

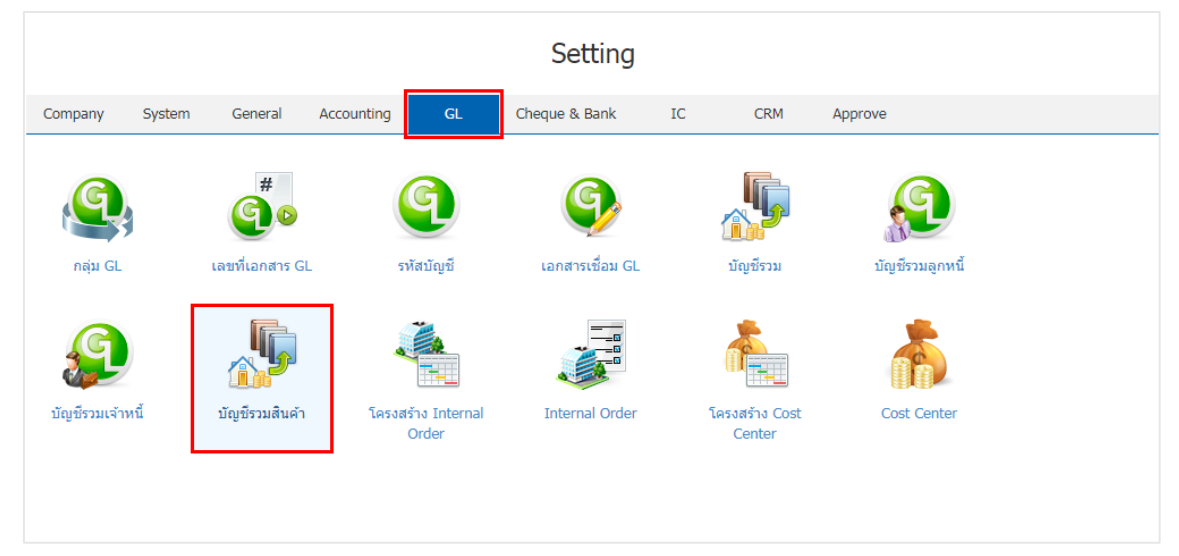

- 2. ใน "บัญชีรวมสินค้า" ระบบจะแสดง บัญชีสินค้า Default Inactive ดังรูป
	- Inactive คือ การกำหนดสถานะของบัญชีรวมสินค้า ที่ไม่ได้ใช้งาน
	- Default คือการกำหนดค่าเริ่มต้นของบัญชีรวมสินค้า

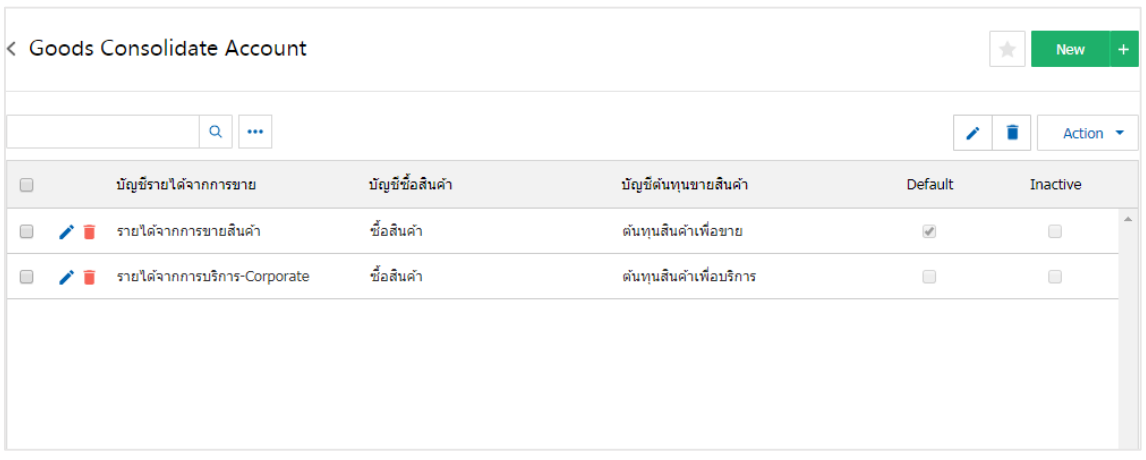

- \* หมายเหตุ : หากผู้ใช้ต้องการแก้ไขข้อมูล เอกสารเชื่อม GL เดิม โดยกดปุ่ม " ৴" เพื่อทำการแก้ไข
- $\;\ast$  หมายเหตุ : หากผู้ใช้ต้องการลบข้อมูล เอกสารเชื่อม GL เดิม โดยกดปุ่ม " " เพื่อทำการลบข้อมูล

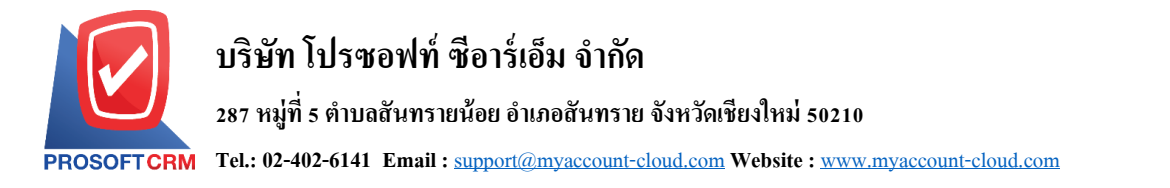

## 3. การตั้งค่าบัญชีรวมสินค้าใหม่ ผู้ใช้สามารถตั้งค่าได้ โดยกดปุ่ม " ${\rm New}$ " > " ${\bf Q}$ " โปรแกรมจะแสดงรหัส บัญชีสินค้า ดังรูป

27

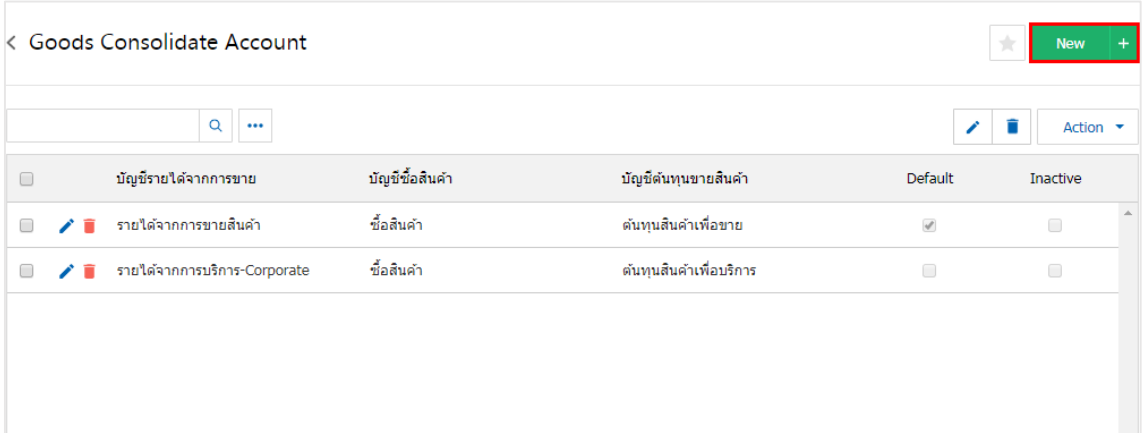

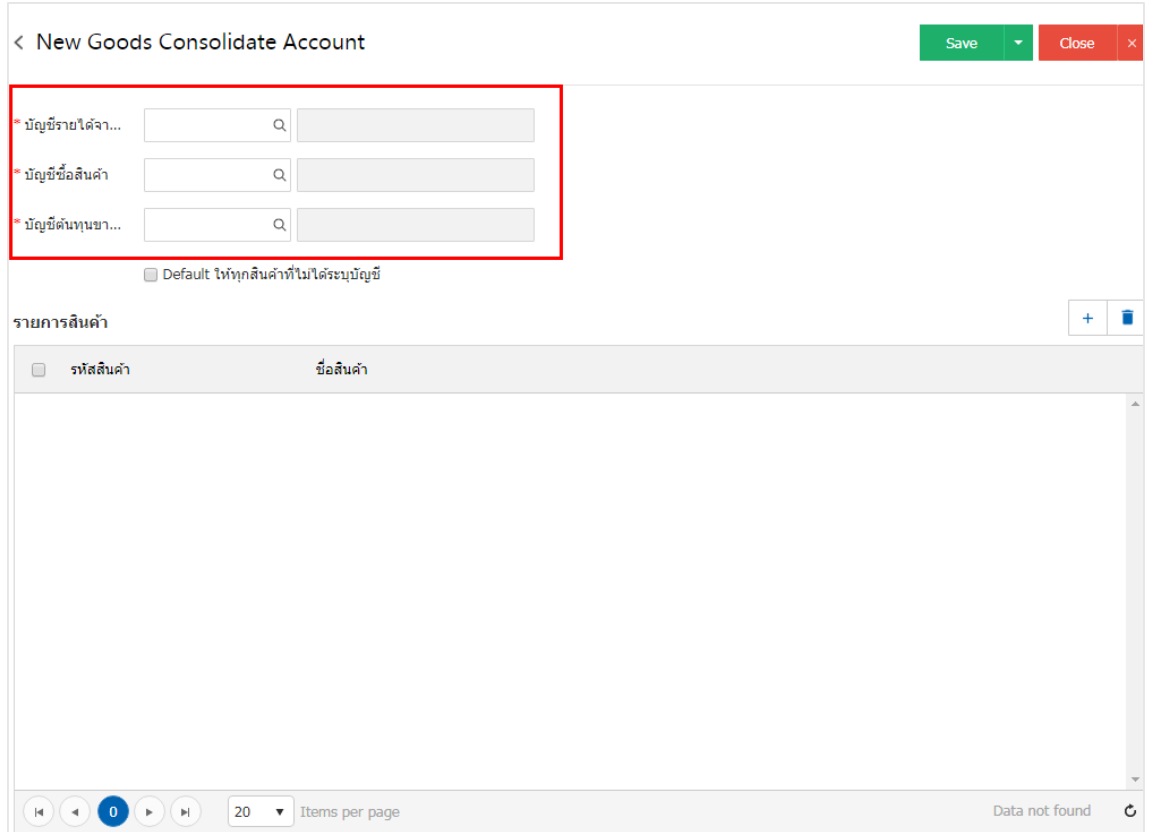

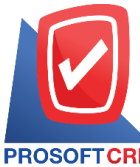

#### **287 หมู่ที่5 ต าบลสันทรายน้อยอา เภอสันทรายจังหวัดเชียงใหม่50210**

**Tel.: 02-402-6141 Email :** [support@myaccount-cloud.com](mailto:support@myaccount-cloud.com) **Website :** [www.myaccount-cloud.com](file:///E:/งาน/เอกสารทั้งหมด%20myAccount%20Cloud/เอกสารการติดตั้ง%20myAccount%20Cloud/www.myaccount-cloud.com)

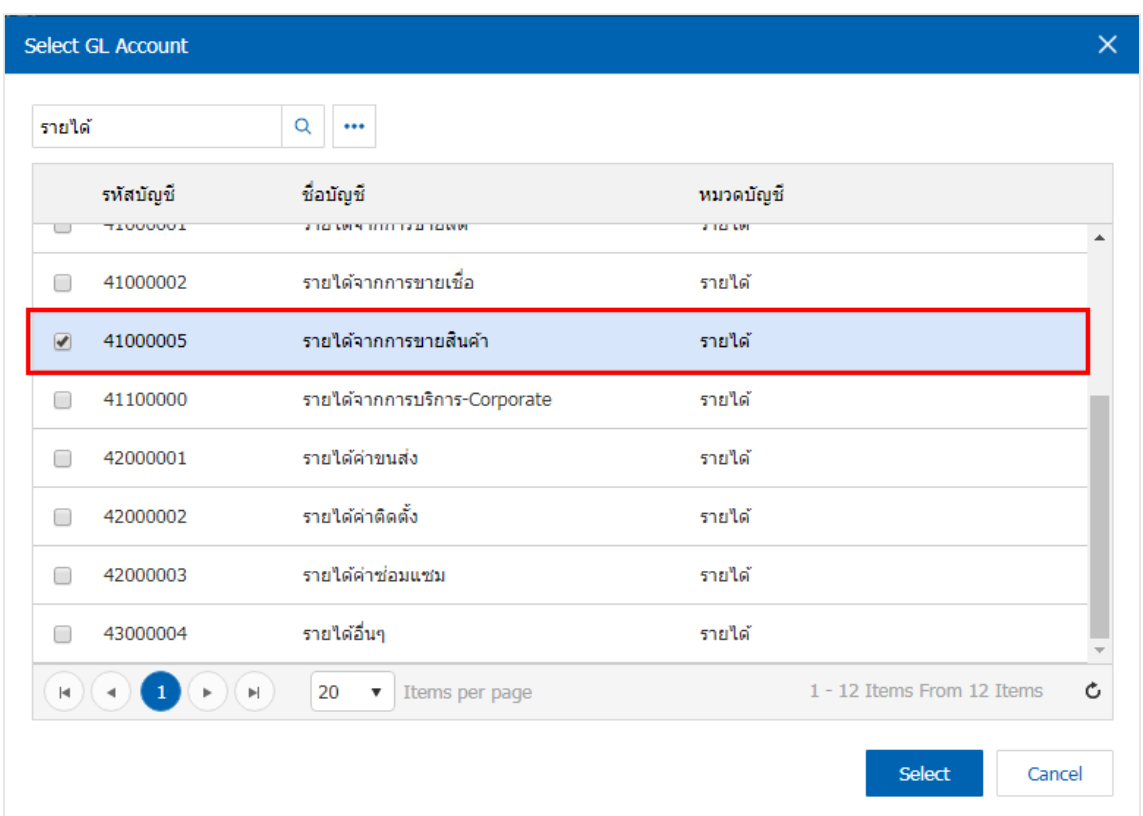

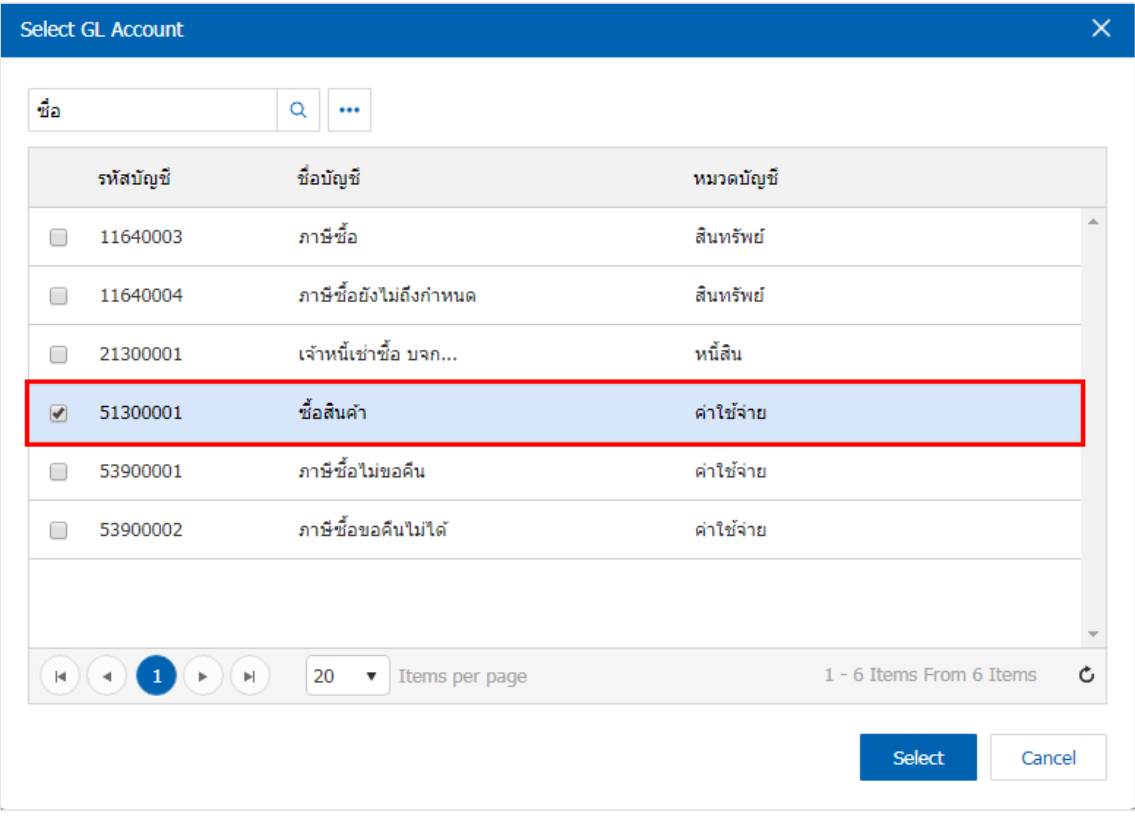

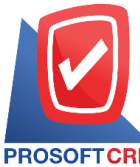

#### **287 หมู่ที่5 ต าบลสันทรายน้อยอา เภอสันทรายจังหวัดเชียงใหม่50210**

**Tel.: 02-402-6141 Email :** [support@myaccount-cloud.com](mailto:support@myaccount-cloud.com) **Website :** [www.myaccount-cloud.com](file:///E:/งาน/เอกสารทั้งหมด%20myAccount%20Cloud/เอกสารการติดตั้ง%20myAccount%20Cloud/www.myaccount-cloud.com)

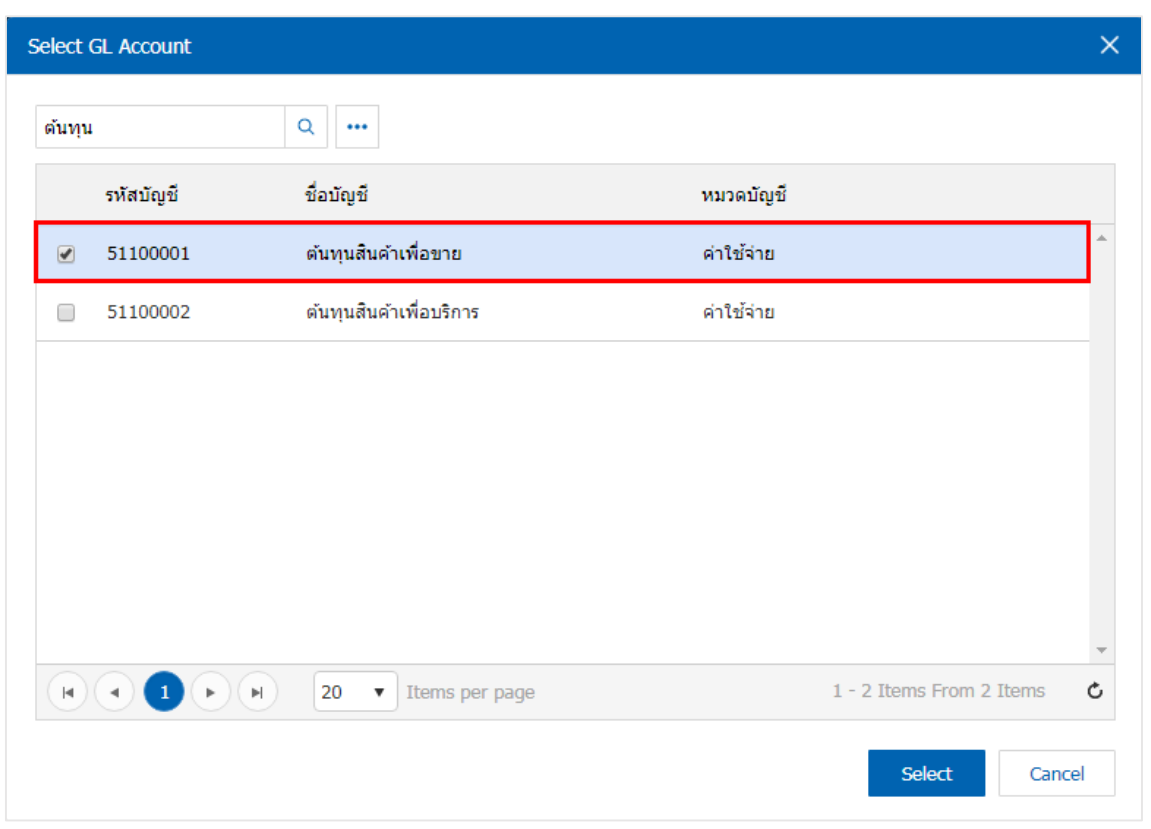

4. ผู้ใช้สามารถเพิ่มรายการสินค้าใค้โดยการกดปุ่ม " + " ระบบจะแสดงหน้าต่างรายการสินค้า ผู้ใช้สามารถ เลือกได้ตามต้องการ ดังรูป

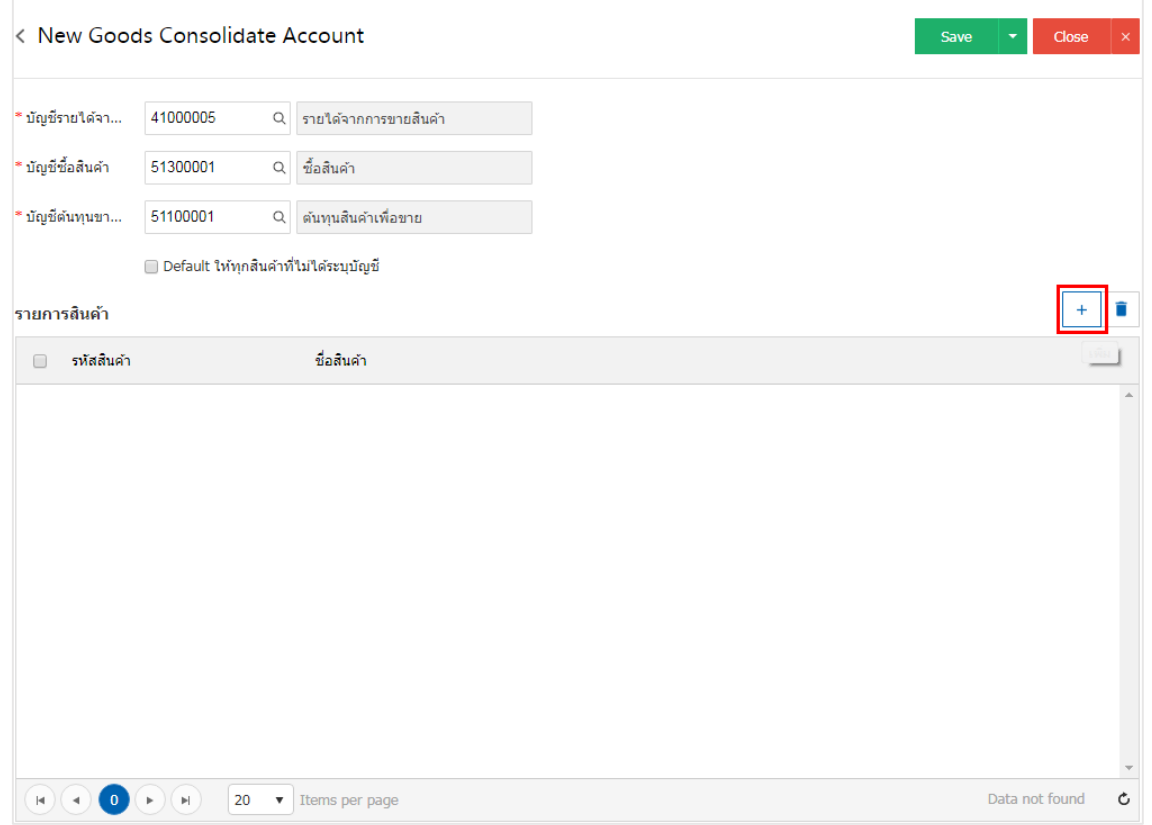

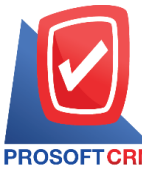

#### **287 หมู่ที่5 ต าบลสันทรายน้อยอา เภอสันทรายจังหวัดเชียงใหม่50210**

**Tel.: 02-402-6141 Email :** [support@myaccount-cloud.com](mailto:support@myaccount-cloud.com) **Website :** [www.myaccount-cloud.com](file:///E:/งาน/เอกสารทั้งหมด%20myAccount%20Cloud/เอกสารการติดตั้ง%20myAccount%20Cloud/www.myaccount-cloud.com)

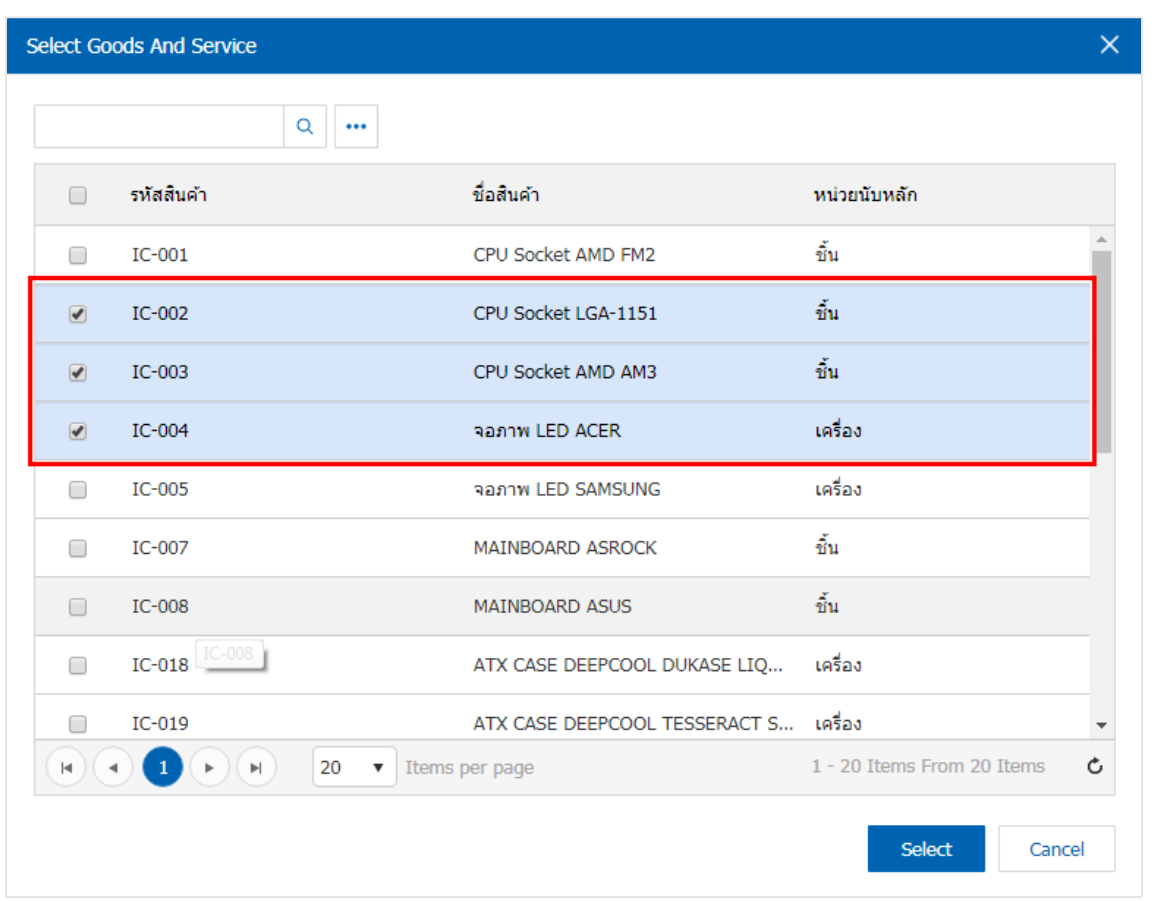

5. เมื่อผู้ใช้กำหนดสินค้าทั้งหมดเรียบร้อยแล้ว ผู้ใช้สามารถบันทึกข้อมูลได้ โดยกดปุ่ม "Save" ทางด้านขวา ้ บนของหน้าจอโปรแกรม เพื่อเป็นการบันทึกข้อมูล บัญชีรวมสินค้า

<span id="page-29-0"></span>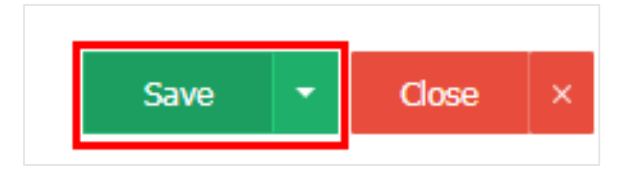

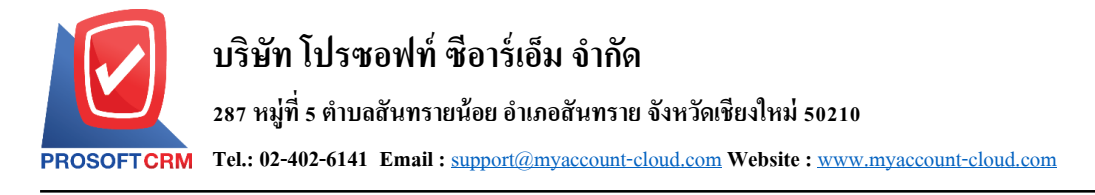

# **เมนูกา หนดการต้งัค่าข ้ อมูลโครงสร ้ าง Internal Order**

คือ การกำหนดรายละเอียดโครงสร้าง Internal Order ของบริษัท สำหรับบริษัทที่แบ่งการทำงานออกเป็น กลุ่ม แผนก หรือหน่วยงาน ซ่ึงมีวธิีการต้งัค่าดงัน้ี

1. ผู้ใช้สามารถกำหนดโครงสร้าง Internal Order โดยกดที่เมนู "โครงสร้าง Internal Order"

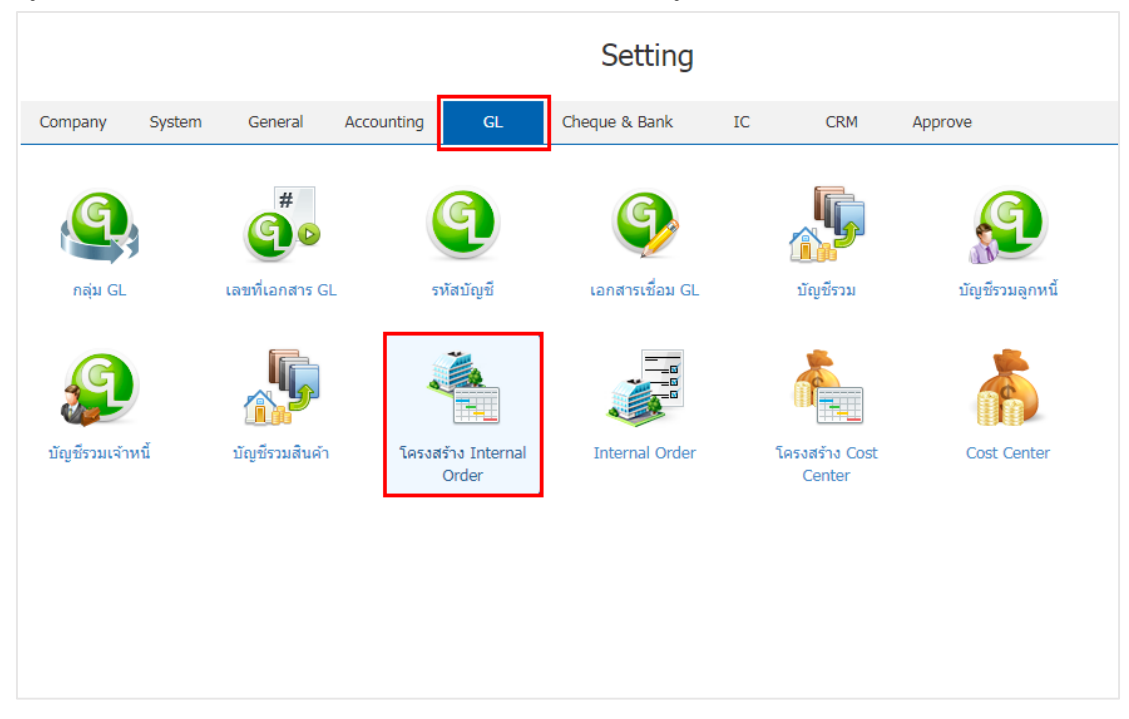

2. การตั้งค่าโครงสร้าง Internal Order ใหม่ ผู้ใช้สามารถตั้งค่าได้ โดยกดปุ่ม "New"

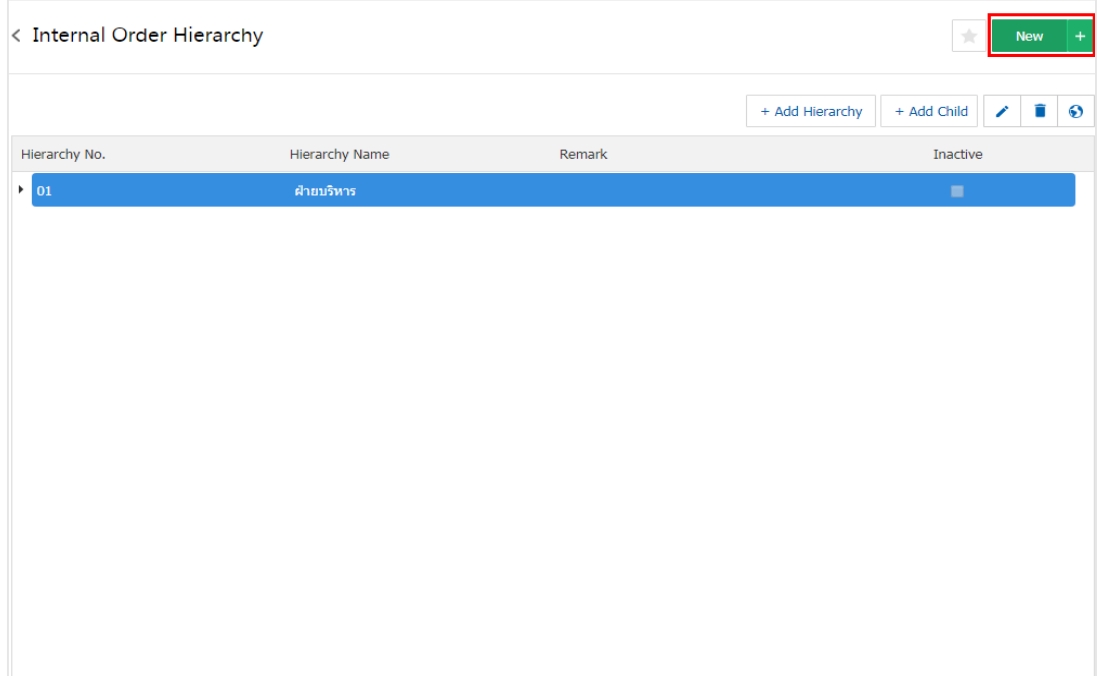

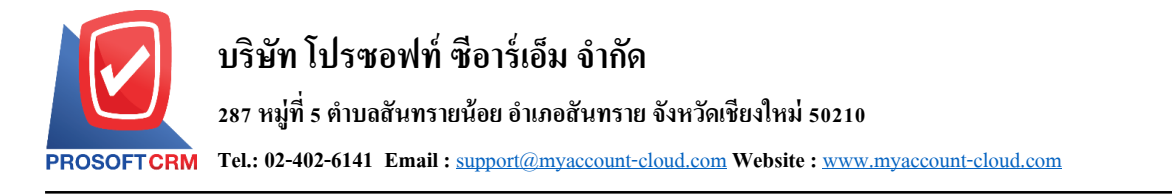

3. ระบบจะแสดงหน้าต่าง Add Hierarchy โดย ผู้ใช้ต้องทำการกรอกข้อมูลในแบบฟอร์มที่มีเครื่องหมาย " \* "

#### ให้ครบถ้วน

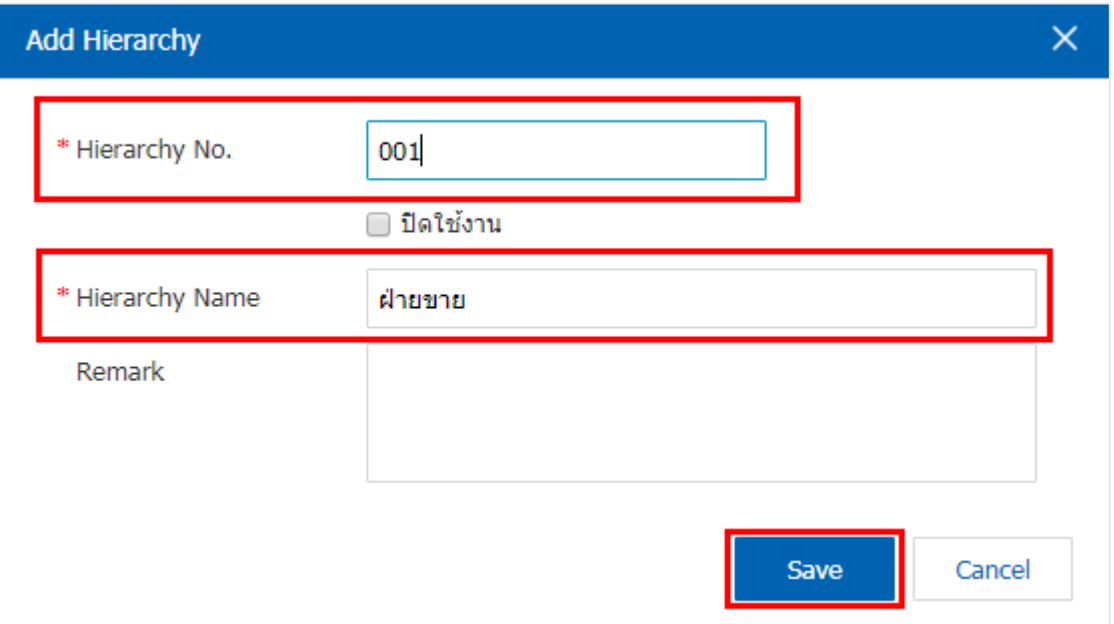

4. เมื่อผู้ใช้ได้ทำการกำหนดรายละเอียดในหัวข้อหลักแล้ว ผู้ใช้สามารทำการเพิ่มรายการย่อยขึ้นมาโดยการกด ปุ่ม " + Add Child " และทำการกรอกข้อมูลในแบบฟอร์มที่มีเครื่องหมาย " \* " ให้ครบถ้วนและทำการกดปุ่ม "Save"

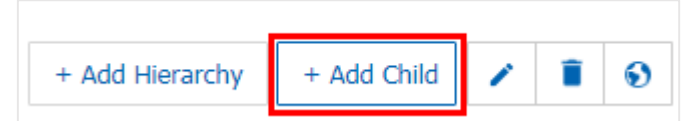

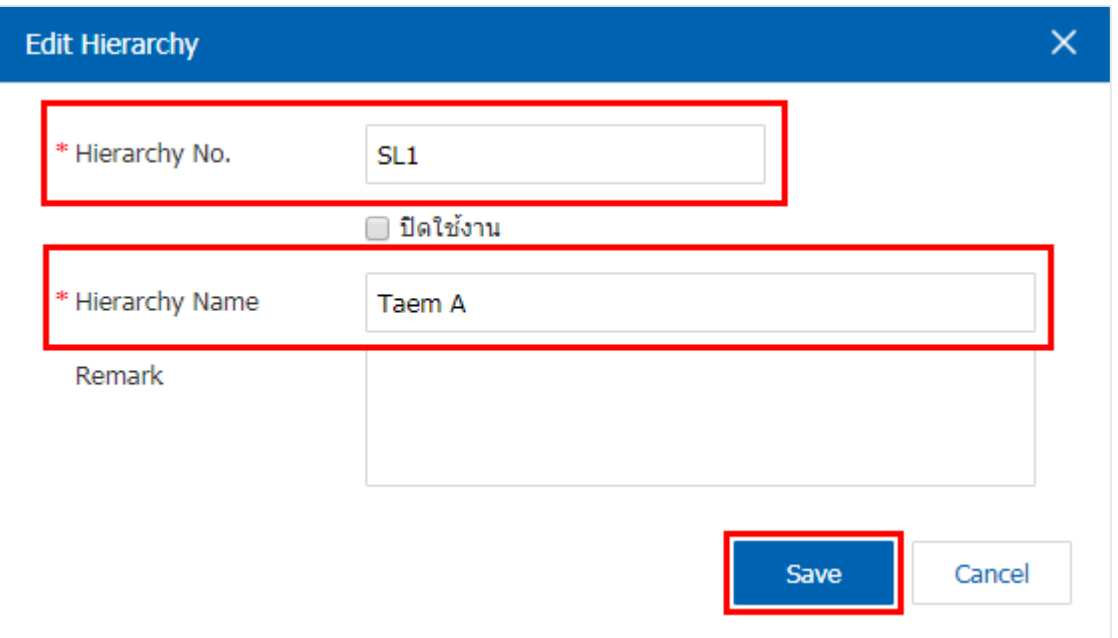

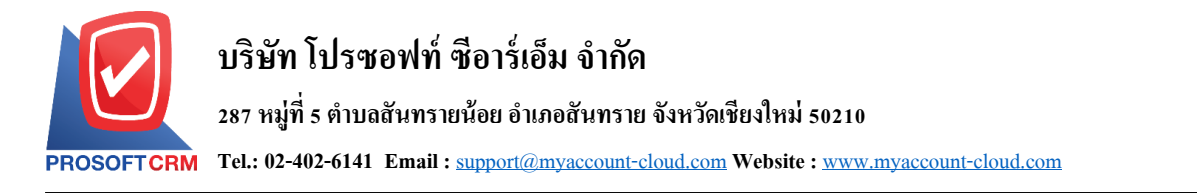

33

#### 5. เมื่อทำการกำหนดโครงสร้างของ Internal Order เรียบร้อยแล้ว ให้ผู้ใช้ทำการกดปุ่ม "Save"

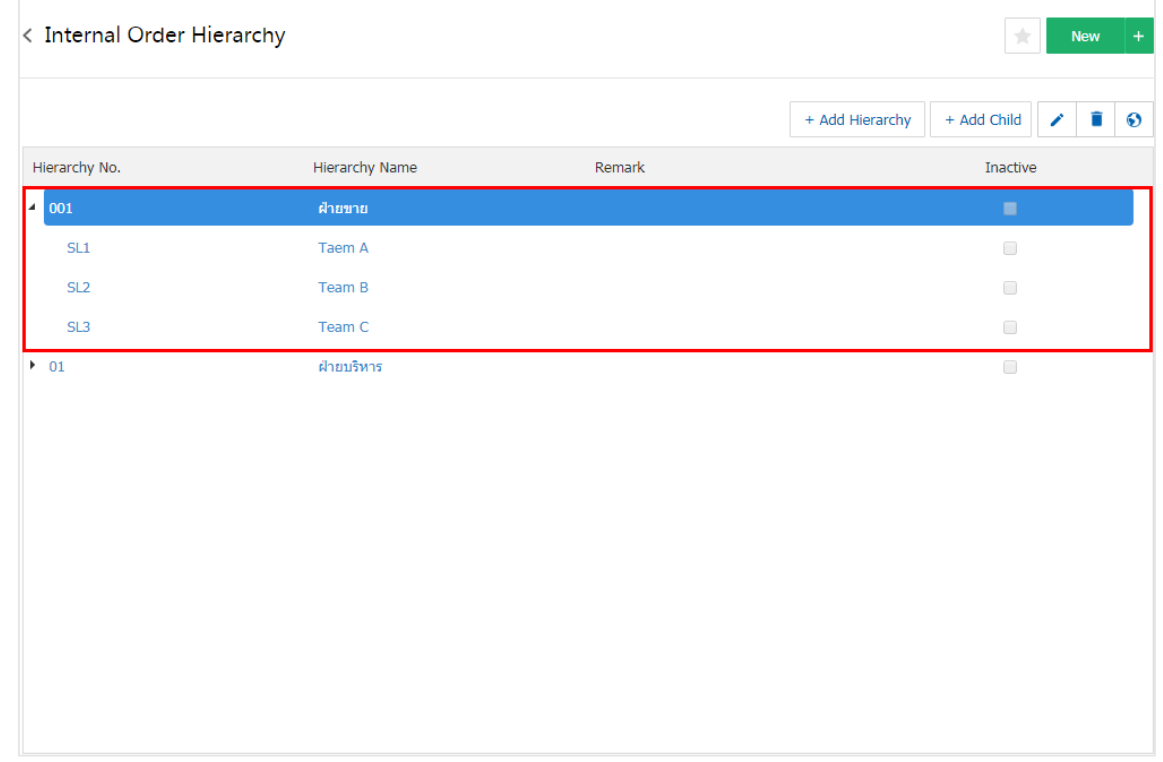

- \* หมายเหตุ : หากผู้ใช้ต้องการแก้ไขข้อมูล เอกสารเชื่อม GL เดิม โดยกดปุ่ม " ৴ " เพื่อทำการแก้ไข
- $\ast$  หมายเหตุ : หากผู้ใช้ต้องการลบข้อมูล เอกสารเชื่อม GL เดิม โดยกดปุ่ม " ■" เพื่อทำการลบข้อมูล
- <span id="page-32-0"></span>\* หมายเหตุ : หากผู้ใช้ต้องการเปลี่ยนภาษาอังกฤษ โดยกดปุ่ม "��" เพื่อทำการระบุภาษา

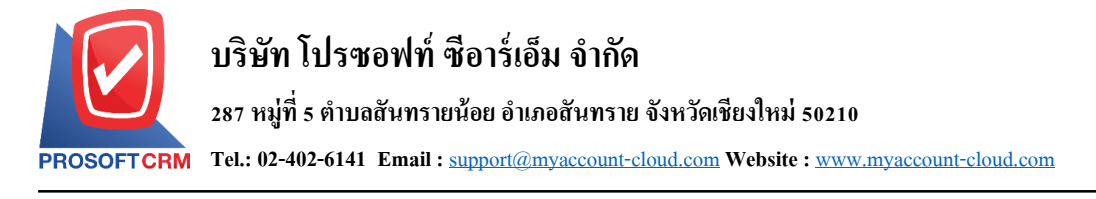

# **เมนูกา หนดการต้งัค่าข ้ อมูลInternal Order**

หมายถึง การกำหนดรายละเอียด Internal Order ของบริษัท สำหรับบริษัทที่แบ่งการทำงานออกเป็นกลุ่ม ี แผนกหรือหน่วยงาน เพื่อนำข้อมูลไปใช้ในการบันทึกข้อมูลในระบบต่างๆ และการ Post ของข้อมูลบัญชีแยก ประเภท (Post GL), การแสดงในรายงาน (Report) ที่สามารถการแยกตาม Internal Order เป็นต้น ซึ่งมีวิธีการตั้งค่า ดงัน้ี

1. ผู้ใช้สามารถกำหนด Internal Order โดยกดที่เมนู "Internal Order"

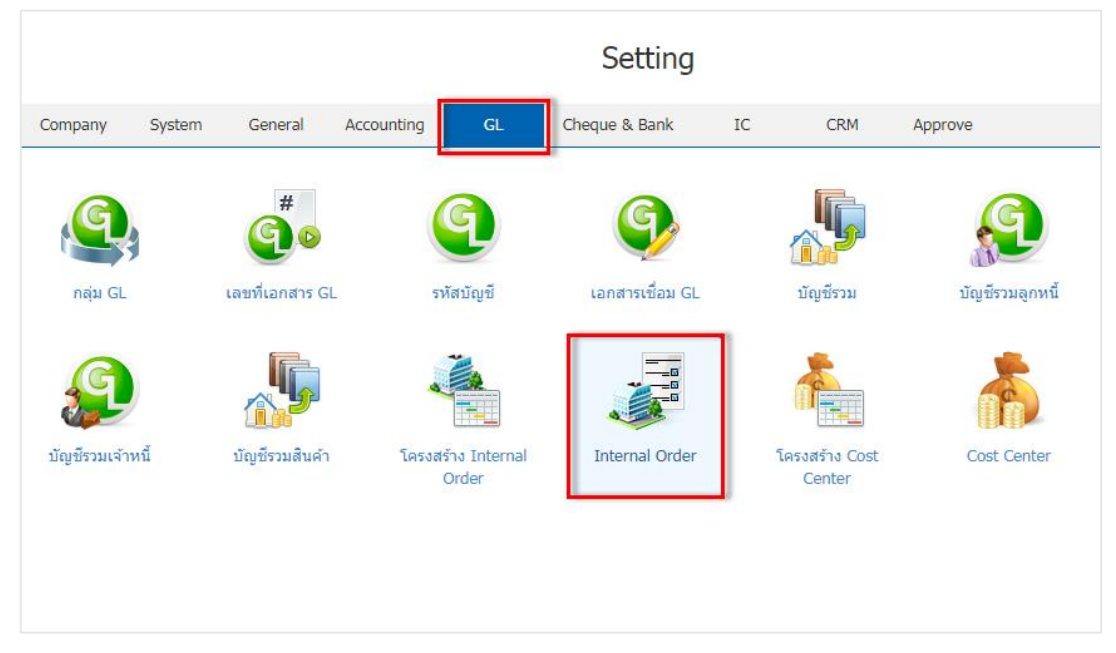

2. การตั้งค่า Internal Order ใหม่ ผู้ใช้สามารถตั้งค่าได้ โดยกดปุ่ม " ${\rm New}$ "

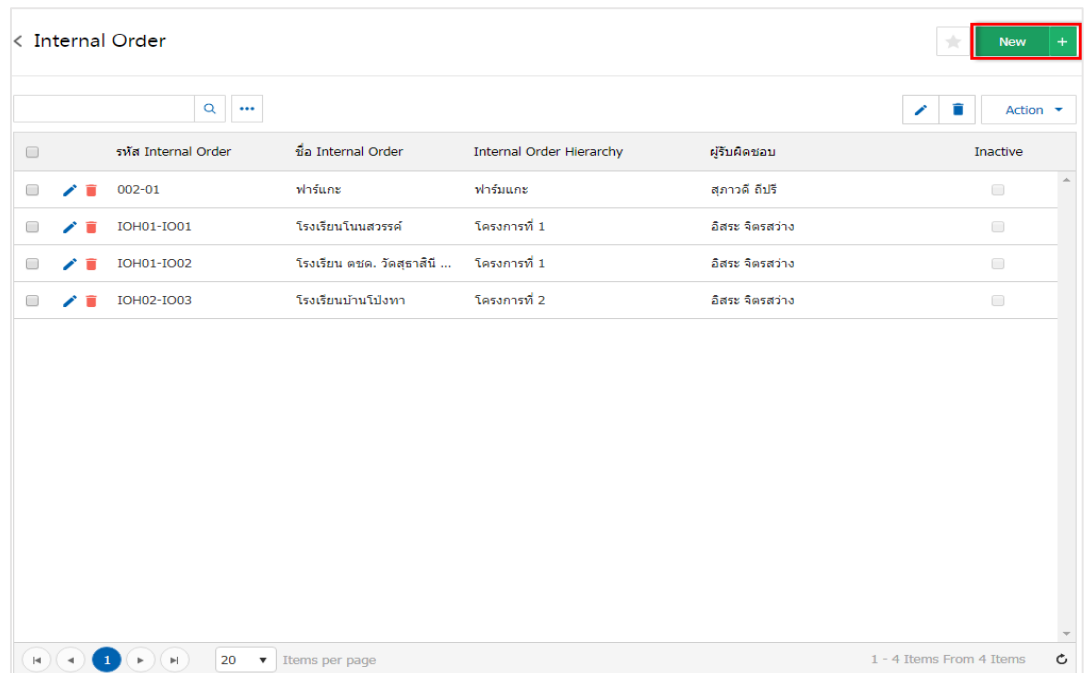

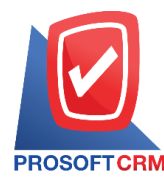

#### 3. ให้ผู้ใช้ทำการกรอกข้อมูลในแบบฟอร์มที่มีเครื่องหมาย " \* " ให้ครบถ้วน และทำการกดปุ่ม "Save"

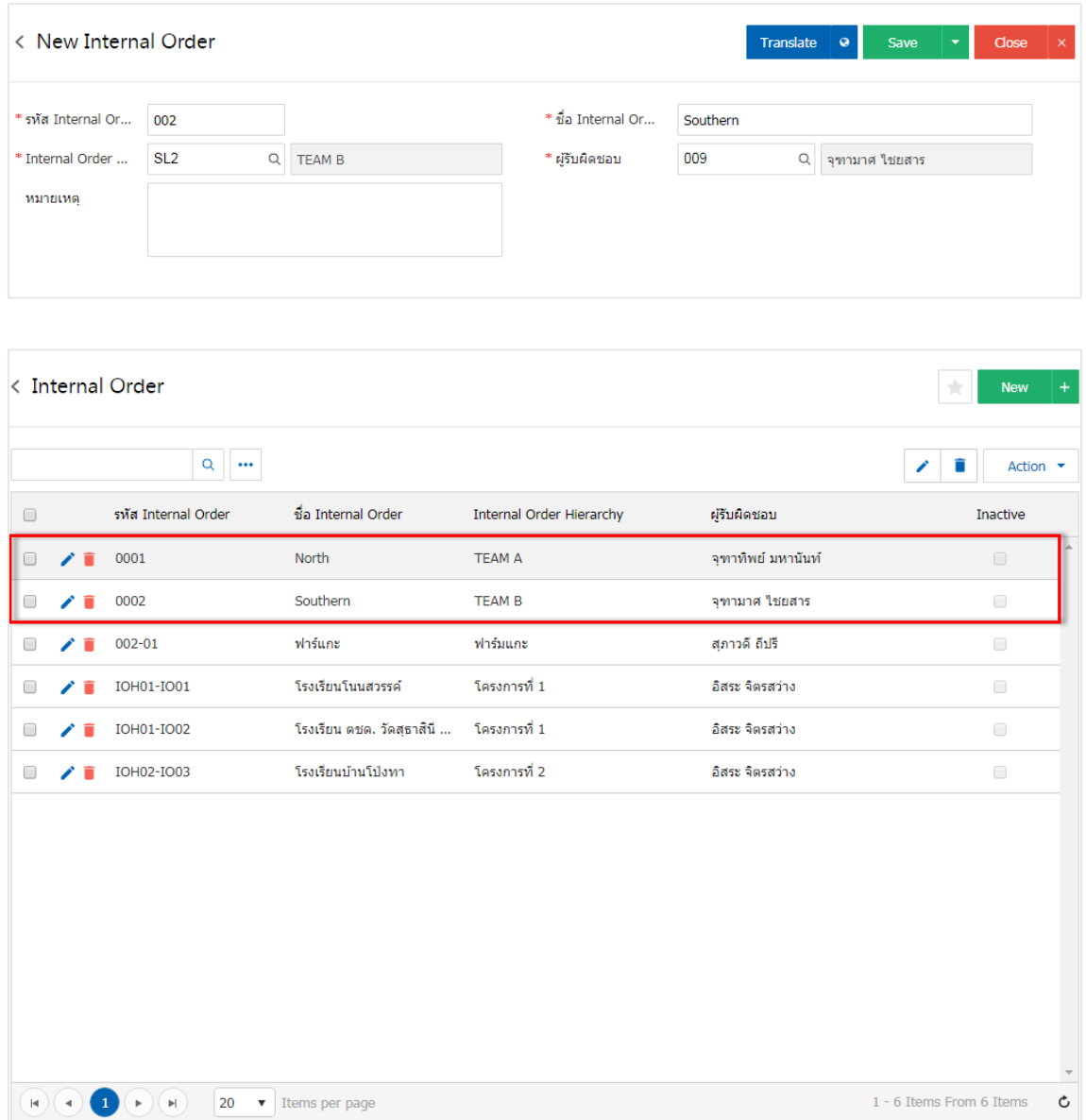

<span id="page-34-0"></span>\* หมายเหตุ : หากผู้ใช้ต้องการแก้ไขข้อมูล เอกสารเชื่อม GL เดิม โดยกดปุ่ม " �" เพื่อทำการแก้ไข  $\;\ast$  หมายเหตุ : หากผู้ใช้ต้องการลบข้อมูล เอกสารเชื่อม GL เดิม โดยกดปุ่ม " ■" เพื่อทำการลบข้อมูล

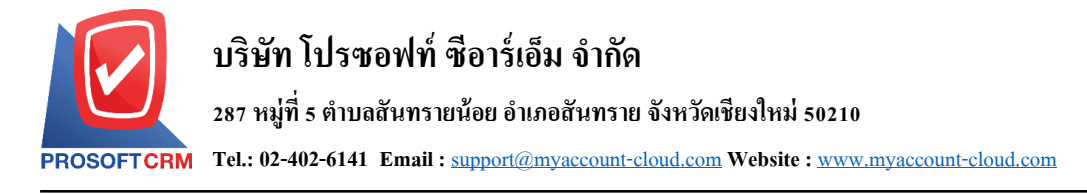

# **เมนูกา หนดการต้งัค่าข ้ อมูลโครงสร ้ าง Cost Center**

คือ การกำหนดรายละเอียดโครงสร้าง Cost Center ของบริษัท สำหรับบริษัทที่แบ่งการทำงานออกเป็นกลุ่ม งาน โครงการ หรือตาม Project ซ่ึงมีวธิีการต้งัค่าดงัน้ี

1. ผู้ใช้สามารถกำหนด Internal Order โดยกดที่เมนู "โครงสร้าง Cost Center"

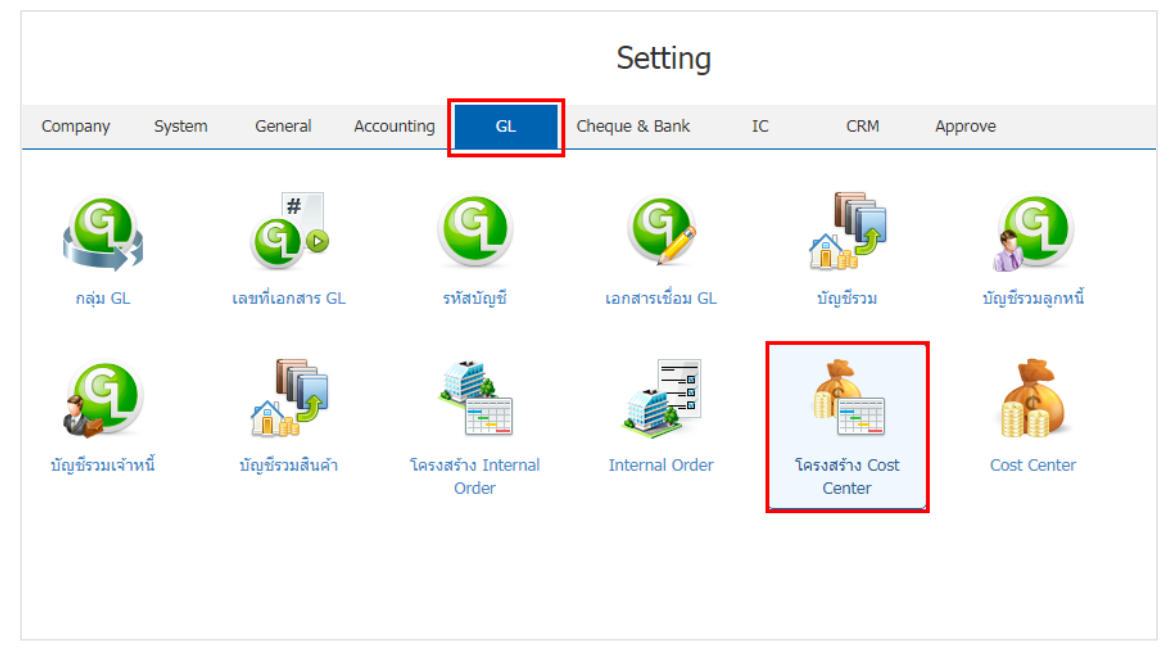

#### 2. การตั้งค่า Cost Center ใหม่ ผู้ใช้สามารถตั้งค่าได้ โดยกดปุ่ม "New"

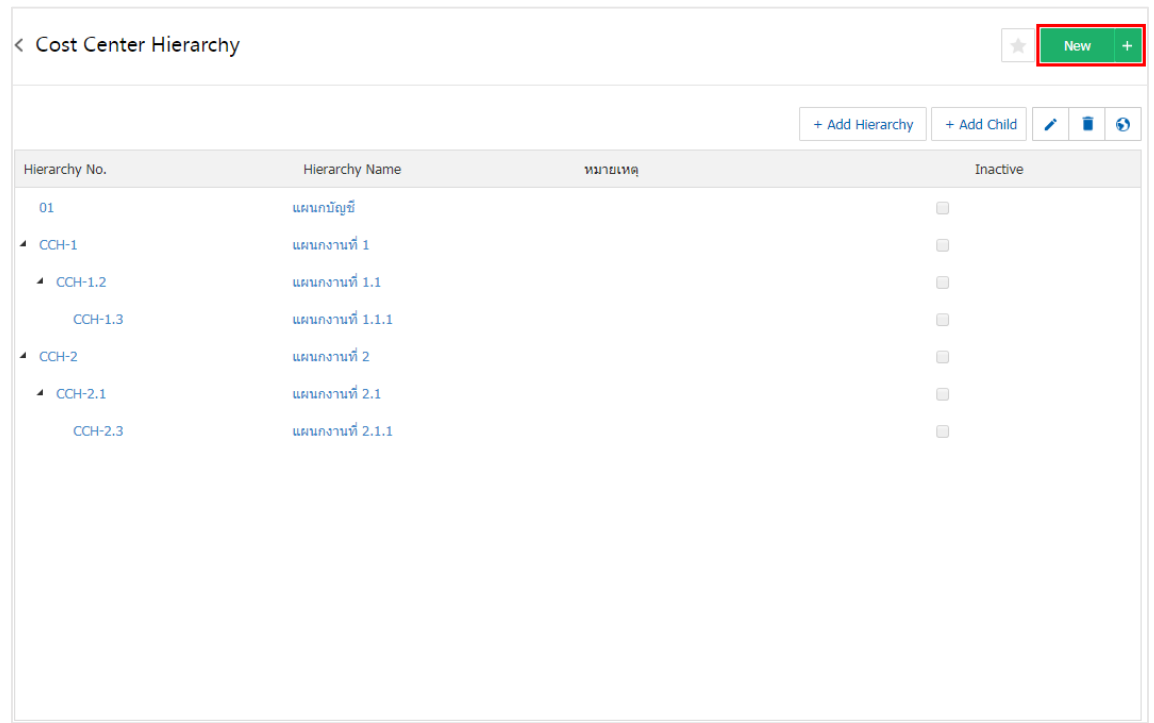

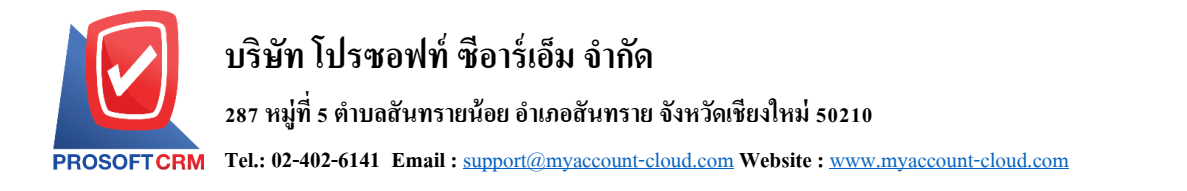

#### 3. ระบบจะแสดงหน้าต่าง Add Hierarchy โดย ผู้ใช้ต้องทำการกรอกข้อมูลในแบบฟอร์มที่มีเครื่องหมาย

#### " \* " ให้ครบถ้วน

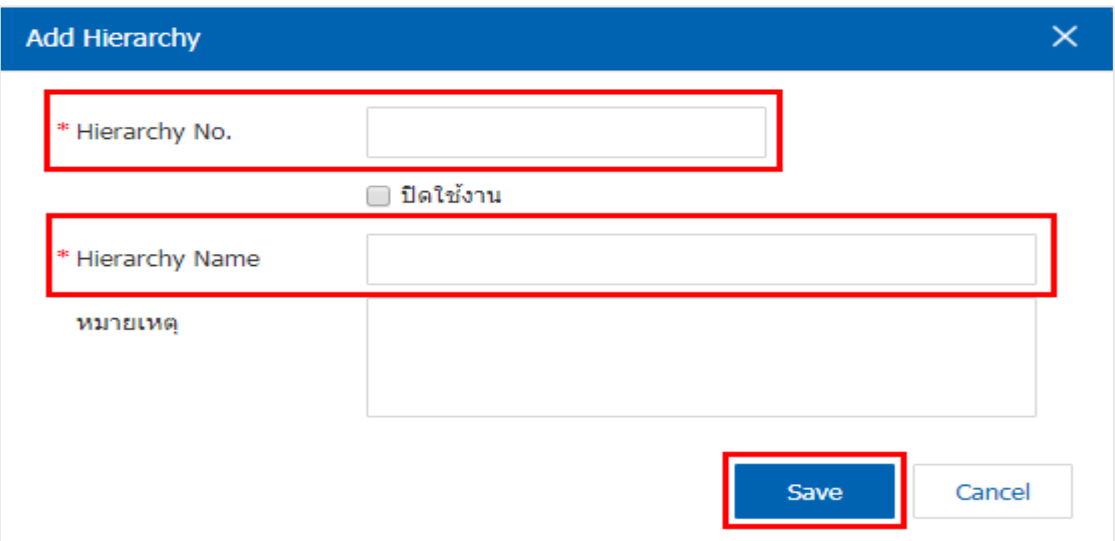

4. เมื่อผู้ใช้ได้ทำการกำหนดรายละเอียดในหัวข้อหลักแล้ว ผู้ใช้สามารทำการเพิ่มรายการย่อยขึ้นมาโดยการกด ปุ่ม " + Add Child " และทำการกรอกข้อมูลในแบบฟอร์มที่มีเครื่องหมาย " \* " ให้ครบถ้วน และทำการกดปุ่ม "Save" ดังรูป

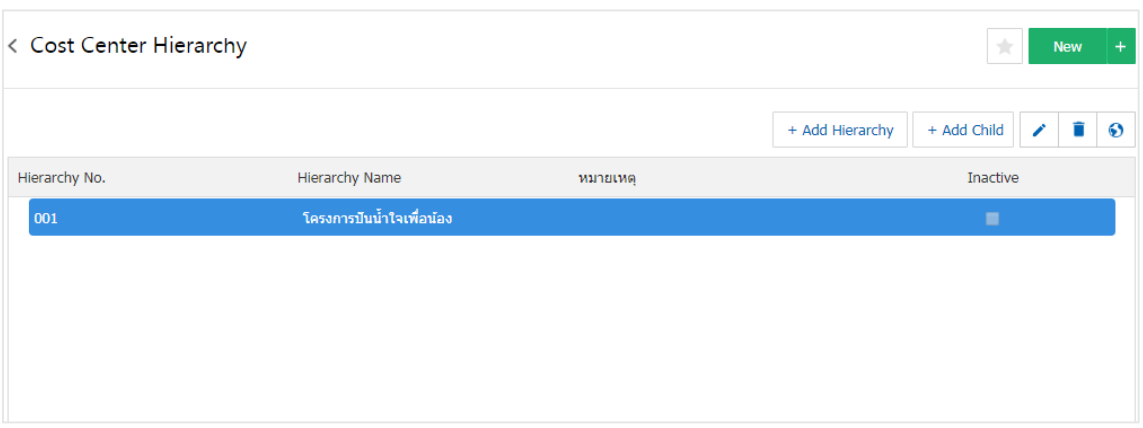

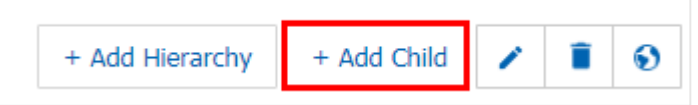

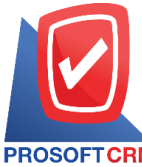

#### **287 หมู่ที่5 ต าบลสันทรายน้อยอา เภอสันทรายจังหวัดเชียงใหม่50210**

**Tel.: 02-402-6141 Email :** [support@myaccount-cloud.com](mailto:support@myaccount-cloud.com) **Website :** [www.myaccount-cloud.com](file:///E:/งาน/เอกสารทั้งหมด%20myAccount%20Cloud/เอกสารการติดตั้ง%20myAccount%20Cloud/www.myaccount-cloud.com)

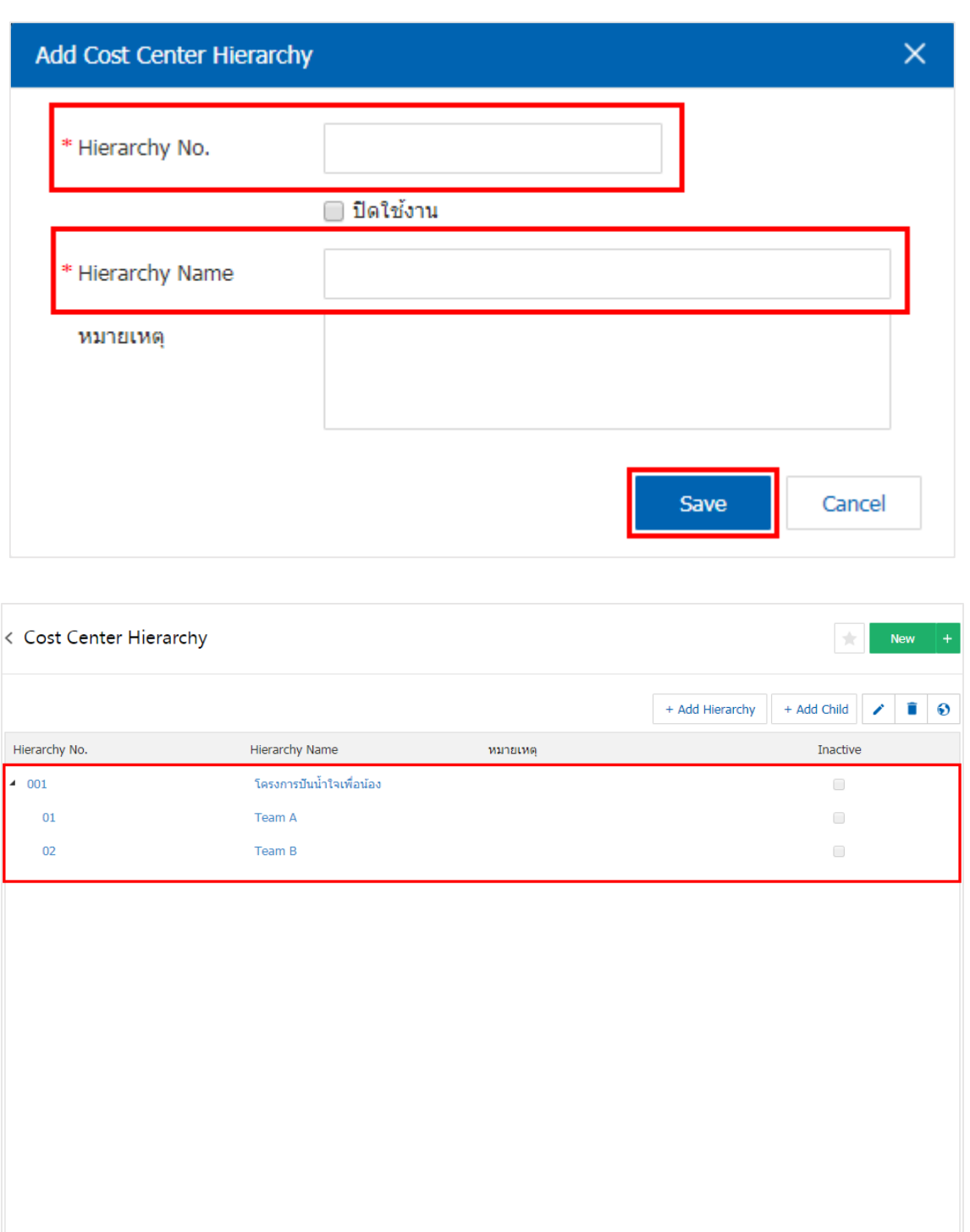

- \* หมายเหตุ : หากผู้ใช้ต้องการแก้ไขข้อมูล เอกสารเชื่อม GL เดิม โดยกดปุ่ม " � " เพื่อทำการแก้ไข
- $\ast$  หมายเหตุ : หากผู้ใช้ต้องการลบข้อมูล เอกสารเชื่อม GL เดิม โดยกดปุ่ม " ■" เพื่อทำการลบข้อมูล
- $\ast$  หมายเหตุ : หากผู้ใช้ต้องการเปลี่ยนภาษาอังกฤษ โดยกดปุ่ม " $\bullet$ " เพื่อทำการระบุภาษา

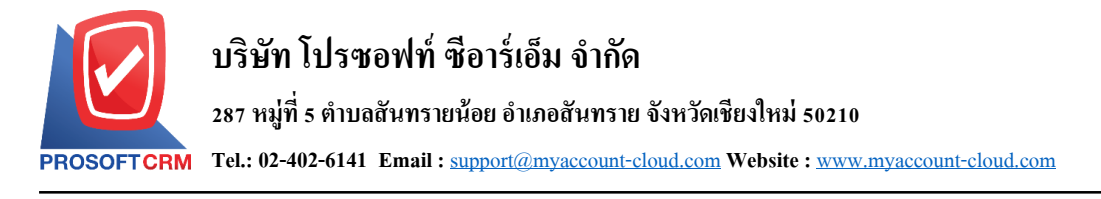

# <span id="page-38-0"></span>**เมนูกา หนดการต้งัค่าข ้ อมูล Cost Center**

หมายถึง การกำหนดรายละเอียด Cost Center ของบริษัท สำหรับบริษัทที่แบ่งการทำงานออกเป็นกลุ่ม ้ แผนก หรือหน่วยงาน เพื่อนำข้อมูลไปใช้ในการบันทึกข้อมูลในระบบต่างๆ และการ Post ของข้อมูลบัญชีแยก ประเภท (Post GL), การแสดงในรายงาน (Report) ที่สามารถแยกตาม Internal Order เป็นต้น ซึ่งมีวิธีการตั้งค่าดังนี้

1. ผู้ใช้สามารถกำหนด Cost Center โดยกดที่เมนู "Internal Order"

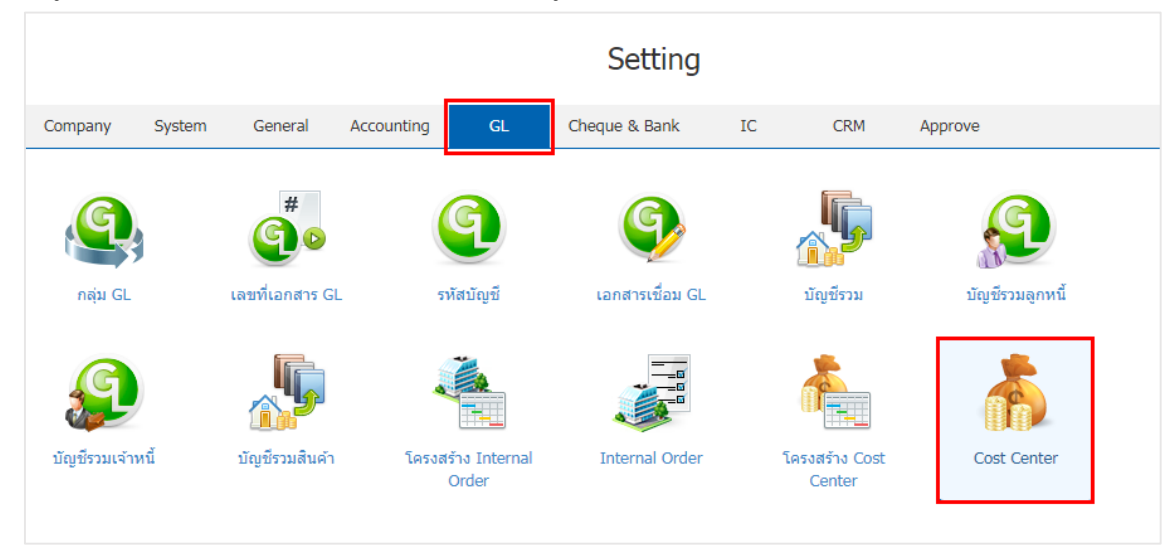

2. การตั้งค่า Cost Center ใหม่ ผู้ใช้สามารถตั้งค่าได้ โดยกดปุ่ม "New"

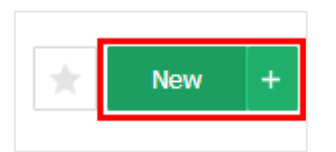

3. ให้ผู้ใช้ทำการกรอกข้อมูลในแบบฟอร์มที่มีเครื่องหมาย " \* " ให้ครบถ้วน และทำการกดปุ่ม "Save"

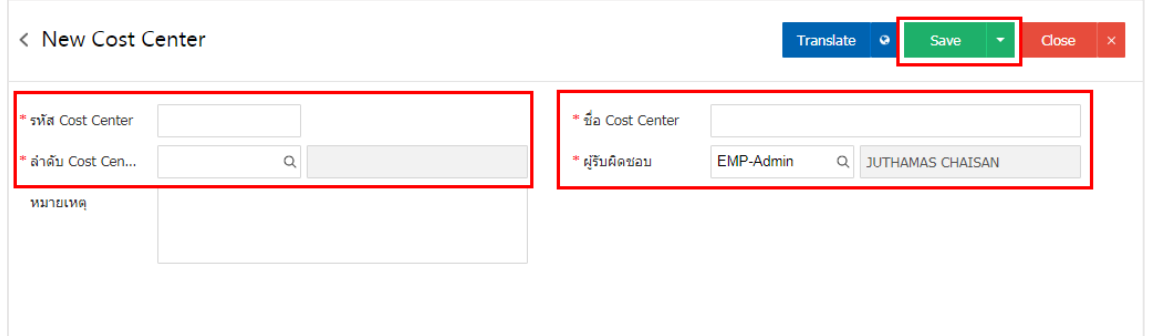

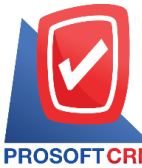

**287 หมู่ที่5 ต าบลสันทรายน้อยอา เภอสันทรายจังหวัดเชียงใหม่50210**

**Tel.: 02-402-6141 Email :** [support@myaccount-cloud.com](mailto:support@myaccount-cloud.com) **Website :** [www.myaccount-cloud.com](file:///E:/งาน/เอกสารทั้งหมด%20myAccount%20Cloud/เอกสารการติดตั้ง%20myAccount%20Cloud/www.myaccount-cloud.com)

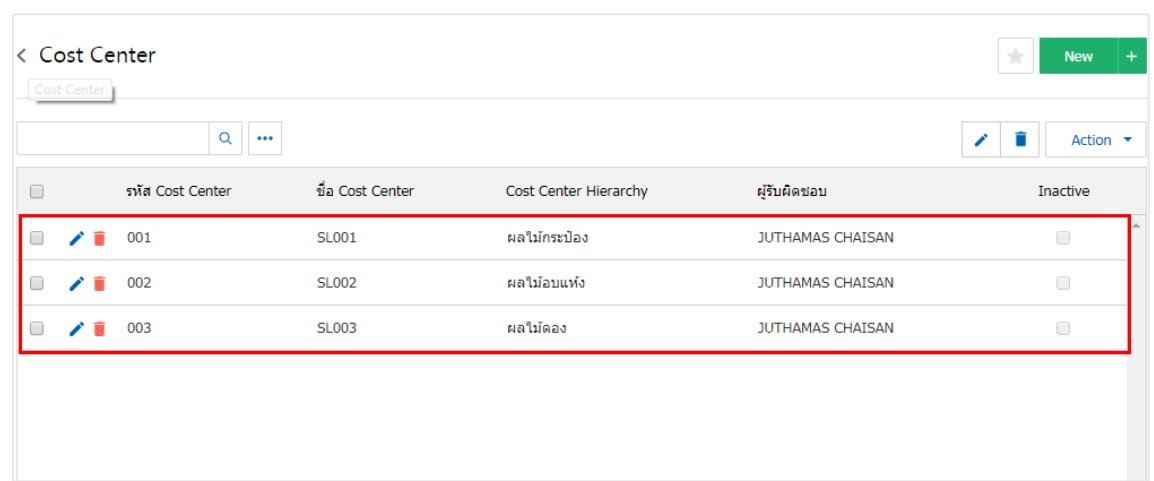

- \* หมายเหตุ : หากผู้ใช้ต้องการแก้ไขข้อมูล เอกสารเชื่อม GL เดิม โดยกดปุ่ม " ৴ " เพื่อทำการแก้ไข
- $\ast$  หมายเหตุ : หากผู้ใช้ต้องการลบข้อมูล เอกสารเชื่อม GL เดิม โดยกดปุ่ม " ■" เพื่อทำการลบข้อมูล
- \* หมายเหตุ : หากผู้ใช้ต้องการเปลี่ยนภาษาอังกฤษ โดยกดปุ่ม "��" เพื่อทำการระบุภาษา